# **Commencer** MFC-9120CN **Guide d'installation rapide**

Lisez attentivement ce Guide d'installation rapide pour connaître la procédure de configuration et d'installation avant d'utiliser l'appareil.

Pour afficher le Guide d'installation rapide dans d'autres langues, visitez le site <http://solutions.brother.com/>.

# **IMPORTANT**

**NE branchez PAS encore le câble d'interface.**

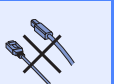

# **1 Déballer l'appareil et vérifier les composants**

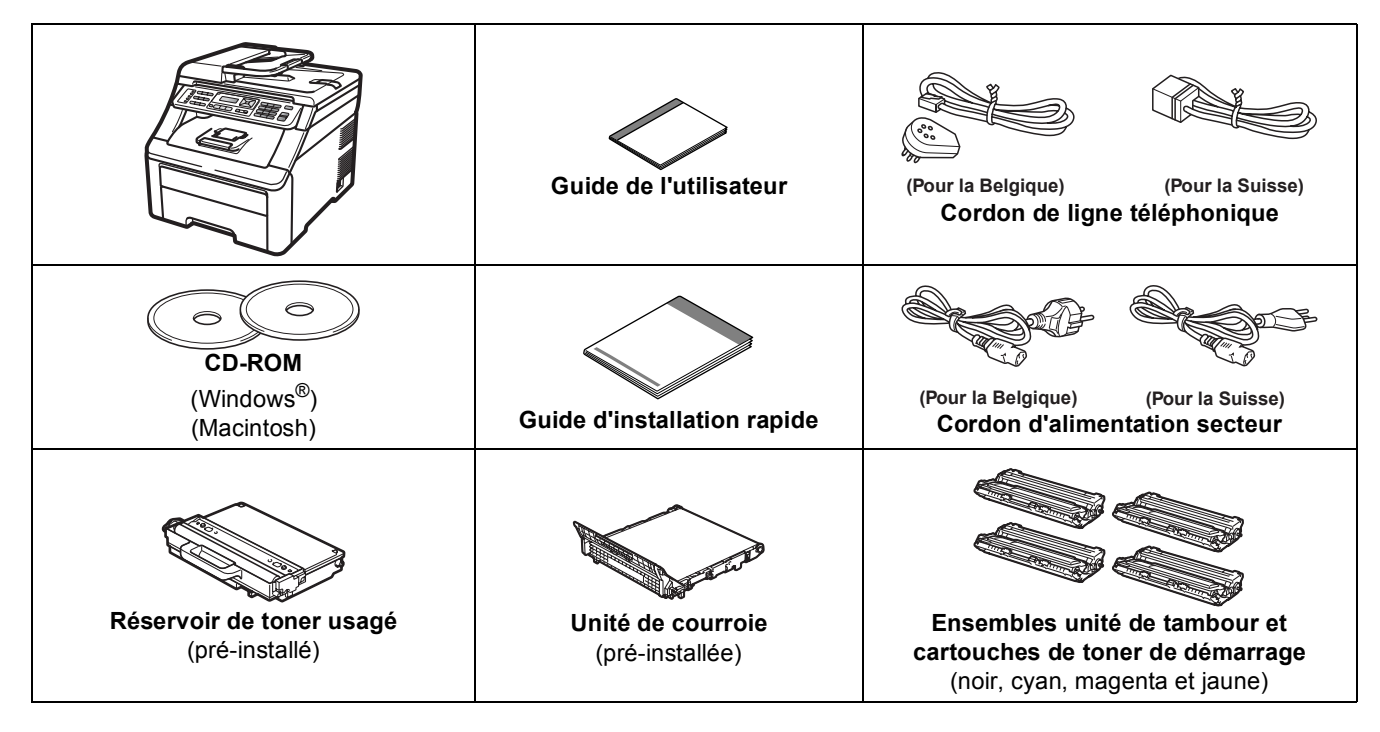

# **AVERTISSEMENT**

- **Des sachets en plastique sont utilisés dans l'emballage de votre appareil. Pour éviter tout risque de suffocation, veillez à conserver ces sachets hors de portée des nourrissons et des jeunes enfants.**
- **Cet appareil est lourd : il pèse environ 22,9 kg (50,5 lb). Pour éviter toute blessure, deux personnes au moins sont nécessaires pour soulever l'appareil. Veillez à ne pas vous coincer les doigts lorsque vous reposez l'appareil.**

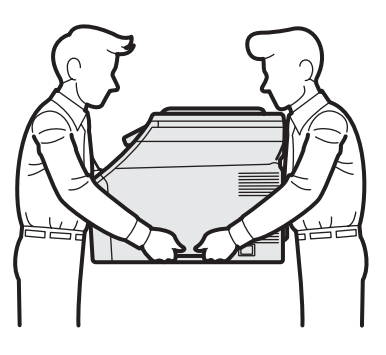

# **Remarque**

*Laissez un espace minimum autour de l'appareil, comme illustré.*

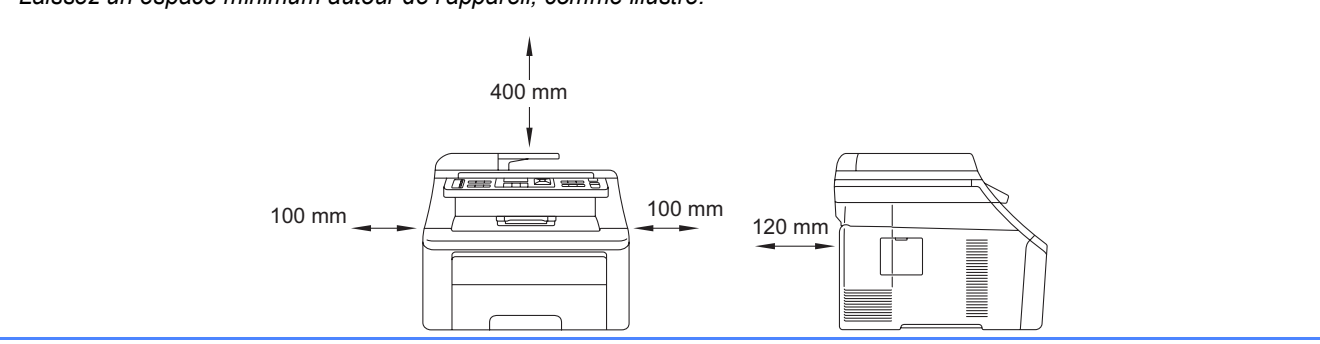

#### **Remarque**

- *Les composants fournis dans le carton peuvent différer d'un pays à l'autre.*
- *Conservez tous les matériaux d'emballage et le carton au cas où vous devriez transporter l'appareil.*
- *Le câble d'interface n'est pas un accessoire standard. Achetez le câble d'interface adéquat pour l'interface que vous désirez utiliser (USB ou réseau).*

#### *Câble USB*

- *Veillez à utiliser un câble USB 2.0 (type A/B) d'une longueur inférieure ou égale à 2 mètres.*
- *NE branchez PAS le câble d'interface à ce moment-là. Il sera branché lors du processus d'installation de MFL-Pro.*
- *Si vous utilisez un câble USB, veillez à le raccorder au port USB de votre ordinateur et non pas au port USB du clavier ou d'un concentrateur USB non alimenté.*

#### *Câble de réseau*

*Pour l'interface réseau 10BASE-T ou Fast Ethernet 100BASE-TX, utilisez un câble droit à paires torsadées de catégorie 5 ou plus élevée.*

# **Symboles utilisés dans ce guide**

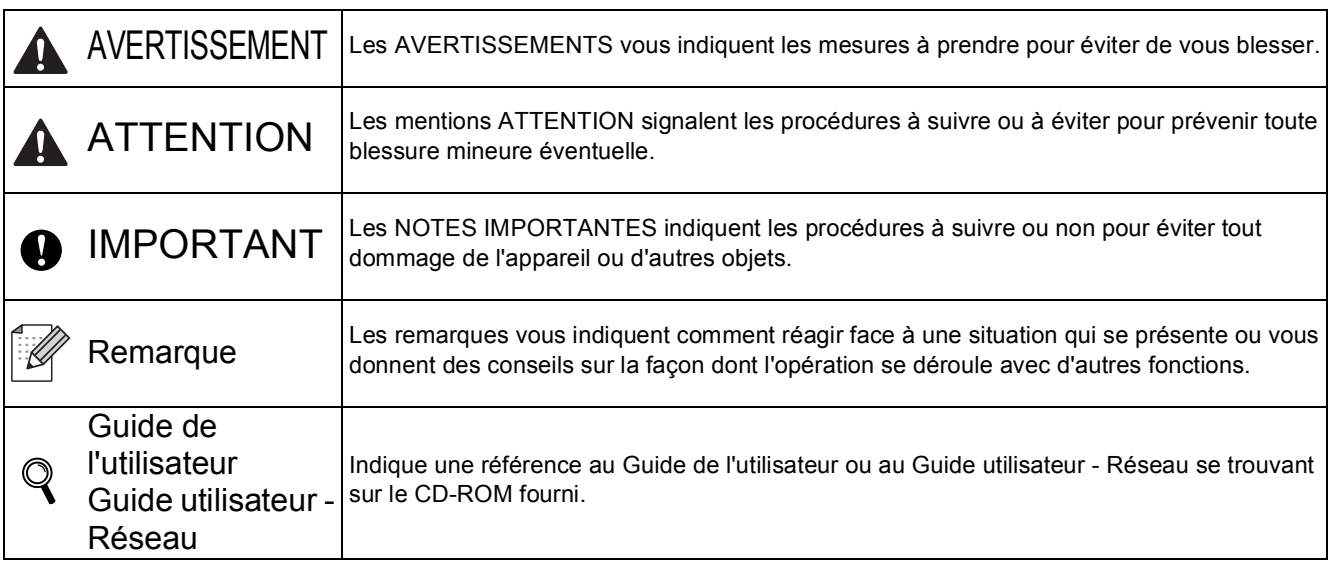

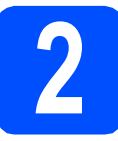

# **2 Retrait du matériel d'emballage de l'appareil**

#### **O** IMPORTANT

- **Conservez tout le matériel d'emballage et le carton au cas où vous devriez transporter l'appareil.**
- **NE branchez PAS encore le cordon d'alimentation secteur.**

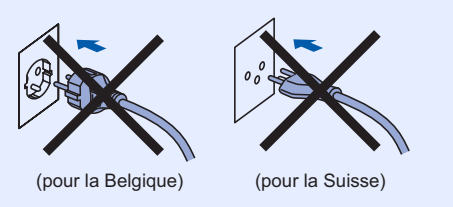

- **a** Retirez le ruban d'emballage vers l'extérieur de l'appareil.
- **b** Ouvrez le capot supérieur en le soulevant par la poignée  $\bullet$

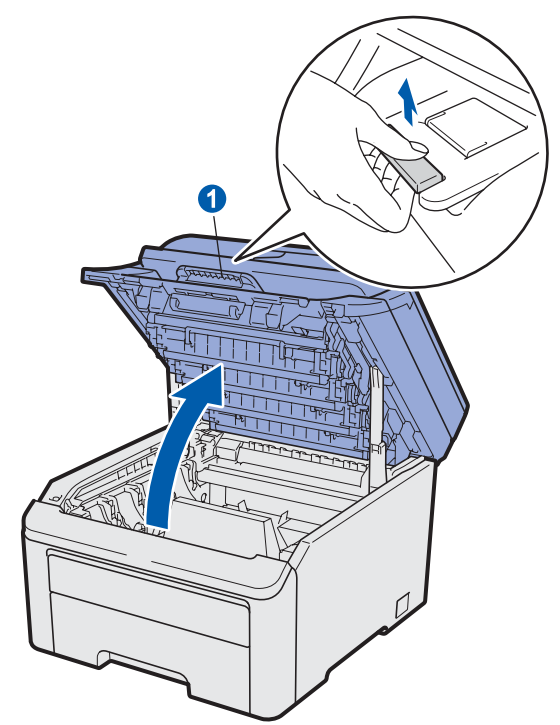

c Retirez le matériel d'emballage à l'intérieur de l'appareil.

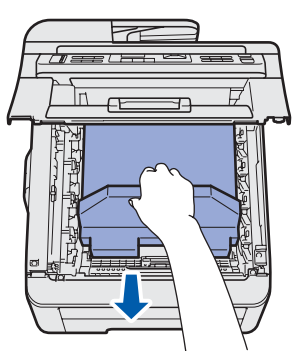

### **3** Installer les ensembles<br> **3** cartouches de toner **unité de tambour et cartouches de toner**

a Déballez les quatre ensembles unité de tambour et cartouches d'encre et secouez-les délicatement et latéralement plusieurs fois afin de répartir uniformément le toner.

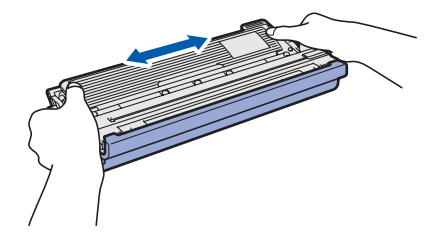

**b** Retirez le cache de protection en tirant sur la languette comme illustré.

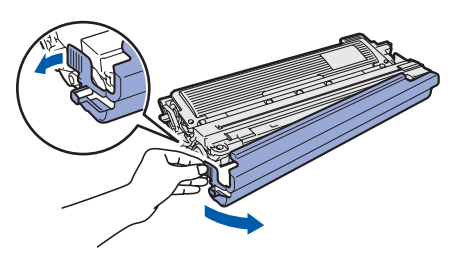

# **Remarque**

*Ne pas toucher la surface du film d'emballage. Elle peut contenir de la poudre de toner qui peut tacher votre peau et vos vêtements.*

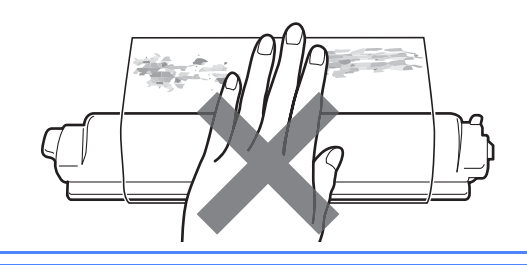

# **IMPORTANT**

**Pour éviter les problèmes de qualité d'impression, NE touchez PAS la surface de l'unité de tambour.**

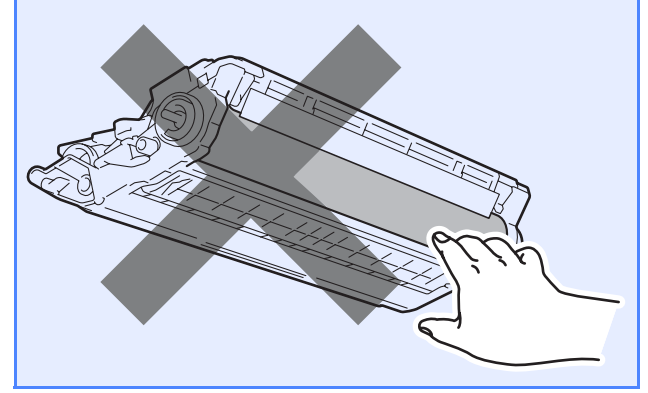

c Faites glissez les quatre ensembles unité de tambour et cartouches de toner dans l'appareil comme illustré. Veillez à ce que la couleur de la cartouche de toner corresponde à la couleur de l'étiquette apposée sur l'appareil.

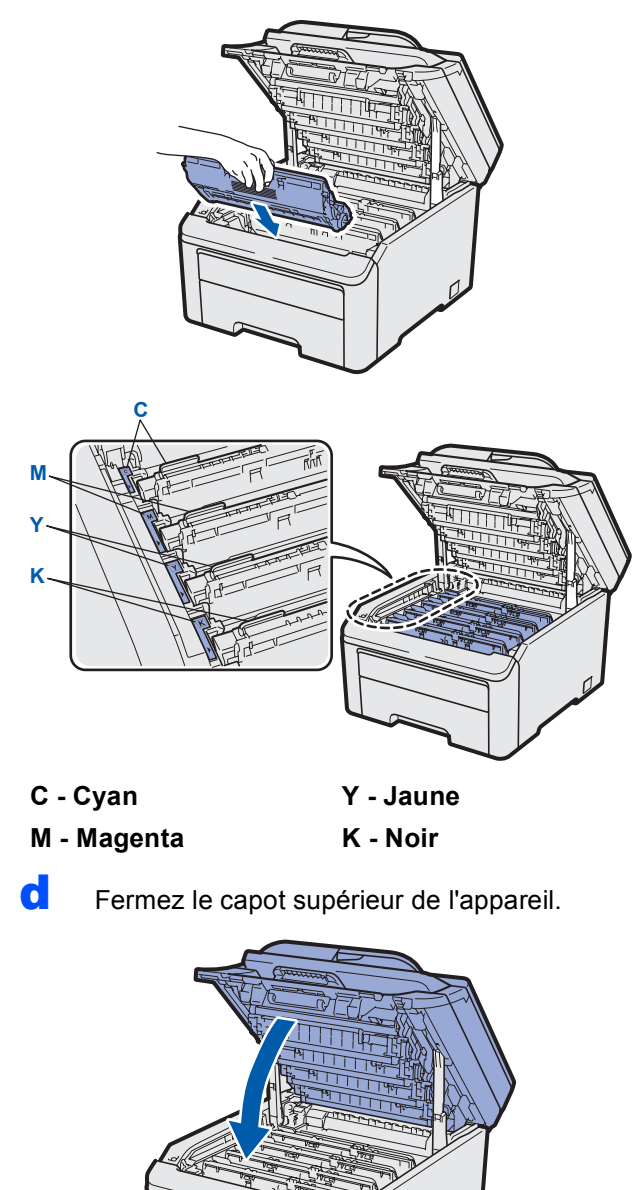

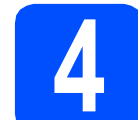

# **4 Charger du papier dans le bac à papier**

a Retirez complètement le bac à papier de l'appareil.

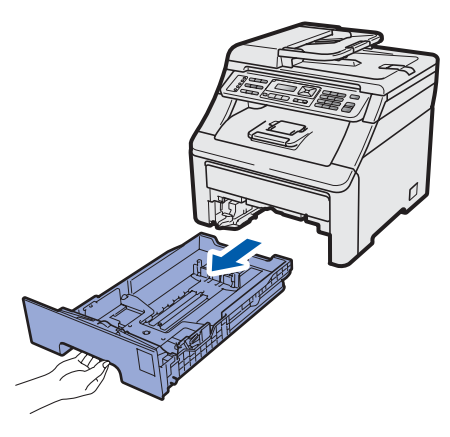

**b** Tout en appuyant sur le levier de déverrouillage du guide-papier vert  $\bullet$ , faites glisser les guide-papier pour les adapter au format de papier chargé dans le bac. Veillez à ce que les guides soient bien positionnés dans les fentes.

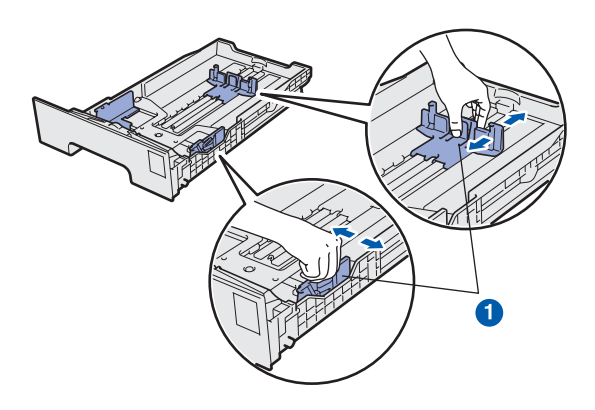

C Ventilez les feuilles pour éviter les bourrages et les mauvaises alimentations.

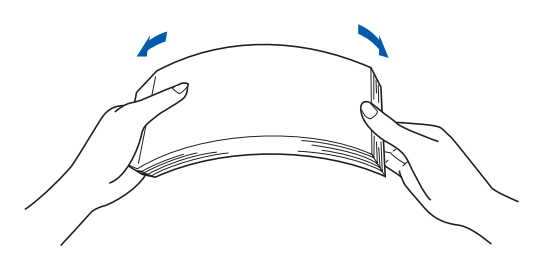

d<sup>t</sup> Mettez du papier dans le bac et veillez à ce que la quantité de papier soit en dessous du repère maximum **a.** La face à imprimer doit être orientée vers le bas.

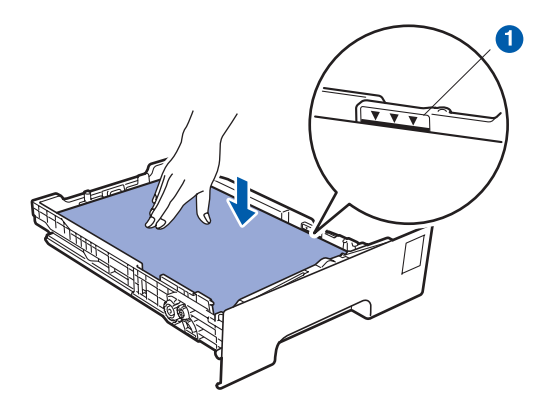

#### *IMPORTANT*

**Veillez à ce que les guide-papier touchent les bords du papier afin de garantir une alimentation correcte.** 

e Remettez le bac à papier dans l'appareil. Veillez à ce qu'il soit complètement inséré dans l'appareil.

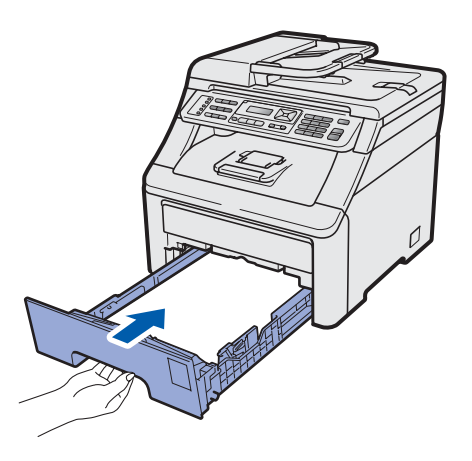

f Dépliez le volet du support **O** pour éviter que le papier ne glisse dans le bac de sortie, face vers le bas.

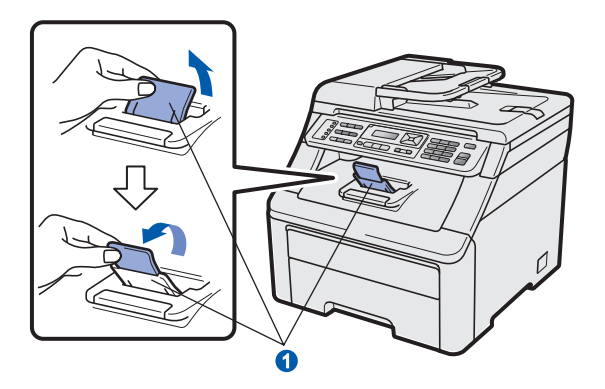

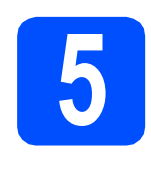

# **5 Raccorder le cordon d'alimentation et le cordon de ligne d'alimentation et le téléphonique**

#### **C** IMPORTANT

**NE branchez PAS encore le câble d'interface.**

a Vérifiez que l'appareil est hors tension. Raccordez le cordon d'alimentation secteur à l'appareil.

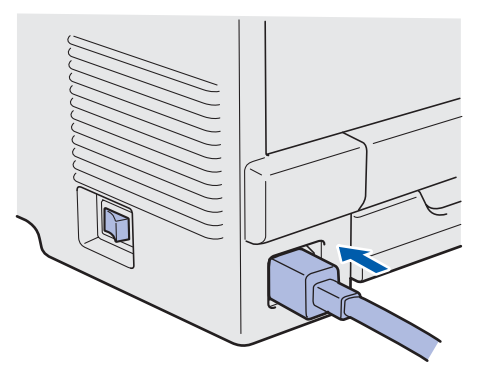

**b** Branchez le cordon d'alimentation dans une prise secteur. Mettez l'appareil sous tension.

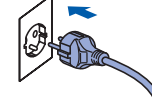

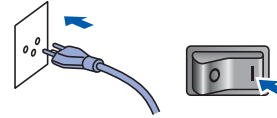

(pour la Belgique) (pour la Suisse)

**C** Raccordez le cordon de ligne téléphonique. Branchez une extrémité du cordon de ligne téléphonique dans la prise de l'appareil marquée **LINE** et l'autre extrémité dans une prise téléphonique murale.

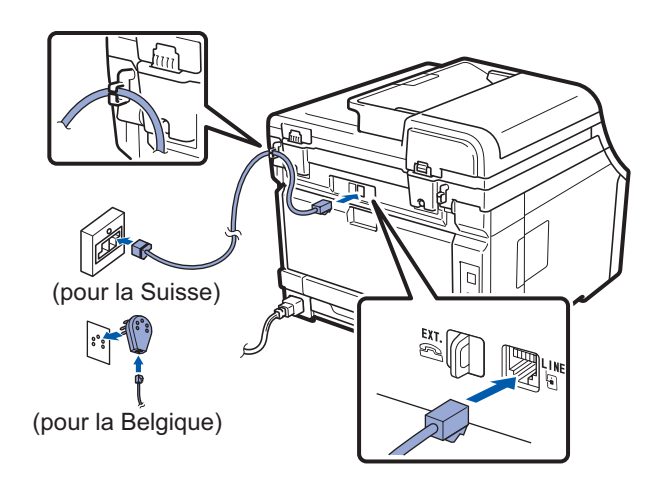

#### **C** IMPORTANT

**Le cordon de ligne téléphonique DOIT être raccordé à la prise de l'appareil marquée LINE.**

## **AVERTISSEMENT**

**L'appareil doit être mis à la terre à l'aide d'une prise raccordée à la terre.**

**L'appareil étant mis à la terre par le biais de la prise électrique, vous pouvez vous protéger des risques électriques susceptibles d'être véhiculés par le réseau téléphonique en maintenant en permanence le cordon d'alimentation branché sur l'appareil lorsque vous raccordez ce dernier à une ligne téléphonique. De même, vous pouvez vous protéger lorsque vous déplacez l'appareil en débranchant d'abord le cordon de ligne téléphonique, puis le cordon d'alimentation.**

#### **Remarque**

*Si vous partagez une ligne téléphonique avec un téléphone externe, effectuez le raccordement comme illustré ci-dessous.*

*Avant de brancher le téléphone externe, retirez le cache de protection* a *de la prise EXT. sur la machine.*

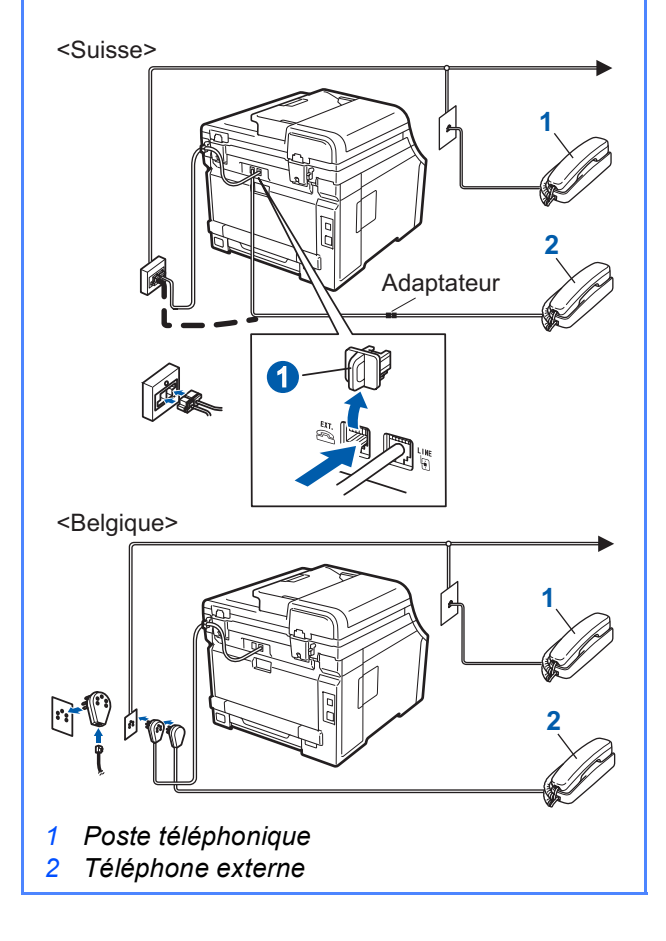

### **Remarque**

*Si vous partagez une ligne téléphonique avec un répondeur téléphonique externe, effectuez le raccordement comme illustré ci-dessous.*

*Avant de brancher le répondeur du téléphone*  **externe, retirez le cache de protection**  $\bullet$  **de la** *prise EXT. sur la machine.*

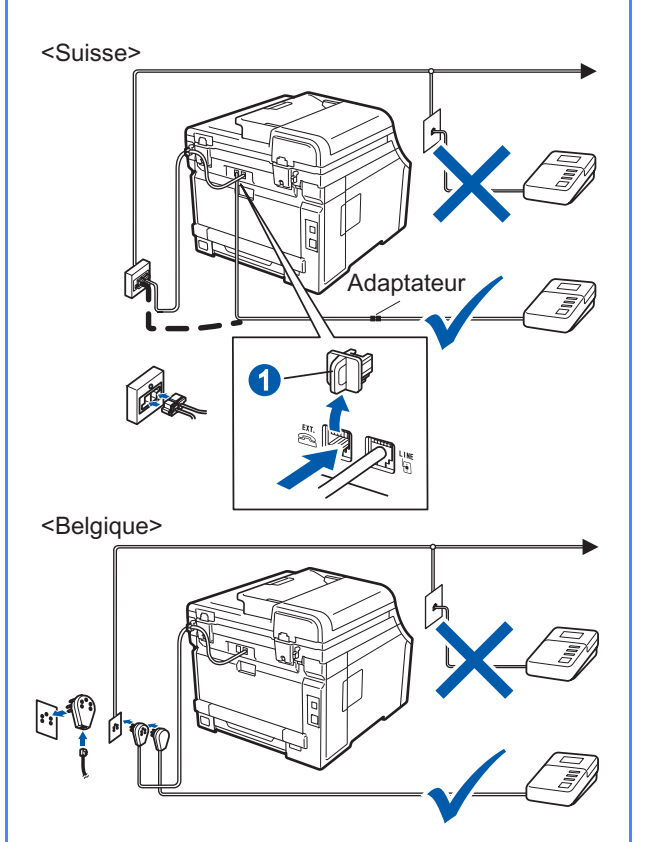

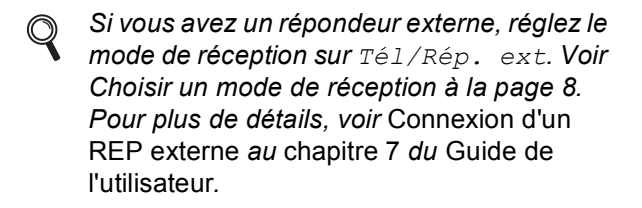

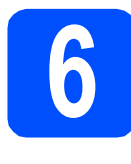

### **6** Choisir votre langue<br> **6 (Suisse : allemand, français, anglais (Suisse : allemand, français, anglais Belgique : néerlandais, français, anglais)**

Vous pouvez sélectionner la langue d'affichage de vos messages qui apparaissent sur l'écran LCD.

- a Appuyez sur **Menu**, **0**, **0**.
- **b** Appuyez sur **A** ou sur **v** pour sélectionner votre langue. Appuyez sur **OK**.
- c Appuyez sur **Stop/Exit**.

<span id="page-7-0"></span>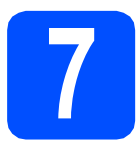

# **7 Choisir un mode de réception**

#### 4 modes de réception sont possibles : Fax, Fax/Tél, Manuel et Tél/Rép. ext.

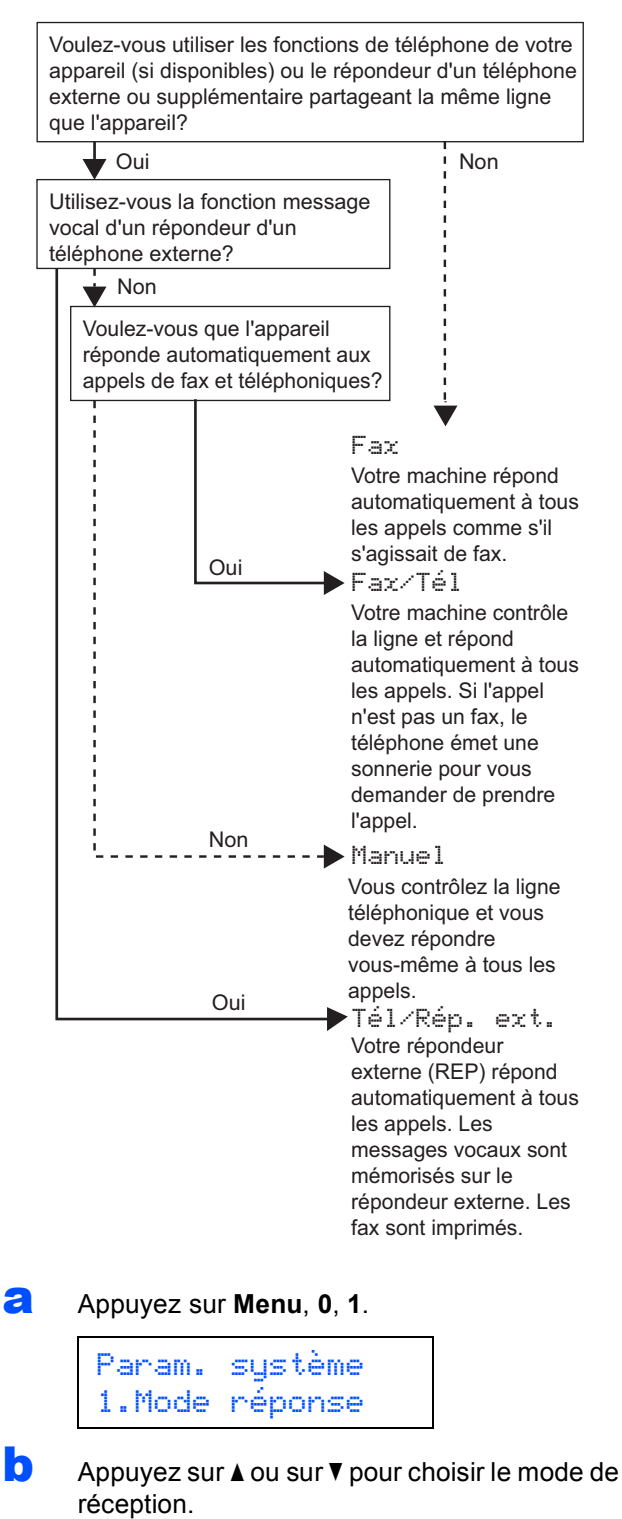

Appuyez sur **OK**.

c Appuyez sur **Stop/Exit**.

*Pour plus de détails, voir* Réception d'un fax *au* chapitre 6 *du* Guide de l'utilisateur*.*

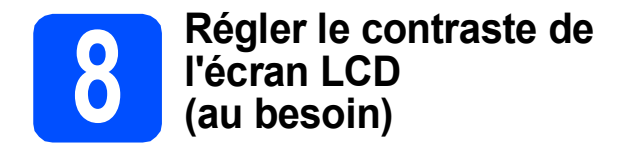

Si vous avez des difficultés à lire l'écran LCD, tentez de modifier les réglages de contraste.

a Appuyez sur **Menu**, **1**, **6**.

Param. général 6.Contraste LCD

**b** Appuyez sur **A** pour augmenter le contraste.  $-0U-$ 

> Appuyez sur  $\blacktriangledown$  pour diminuer le contraste. Appuyez sur **OK**.

c Appuyez sur **Stop/Exit**.

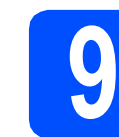

# **9 Régler la date et l'heure**

L'appareil affiche l'heure et, si vous configurez l'ID station, la date et l'heure seront ajoutées à chaque fax envoyé.

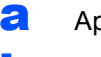

- a Appuyez sur **Menu**, **0**, **2**.
- **b** Entrez les deux derniers chiffres de l'année sur le pavé numérique, puis appuyez sur **OK**.

Date & heure Année:2009

(par exemple, entrez **0 9** pour 2009).

c Entrez les deux chiffres du mois sur le pavé numérique, puis appuyez sur **OK**.

> Date & heure Mois:03

(par exemple, entrez **0**, **3** pour mars).

c Entrez les deux chiffres du jour sur le pavé numérique, puis appuyez sur **OK**.

> Date & heure Jour:25

(par exemple, entrez **2**, **5**).

e Entrez l'heure au format 24 h sur le pavé numérique, puis appuyez sur **OK**.

> Date & heure Heure:15:25

(par exemple, entrez **1 5**, **2 5** pour 15h25).

f Appuyez sur **Stop/Exit**.

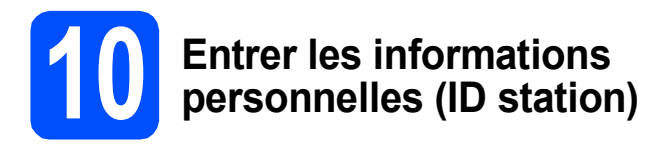

Vous devez mémoriser le nom et le numéro de fax qui doivent être imprimés sur toutes les pages des fax que vous envoyez.

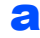

#### <span id="page-9-0"></span>a Appuyez sur **Menu**, **0**, **3**.

**b** Entrez votre numéro de fax (jusqu'à 20 chiffres) sur le pavé numérique, puis appuyez sur **OK**.

> ID station Fax:

C Entrez votre numéro de téléphone (jusqu'à 20 chiffres) sur le pavé numérique, puis appuyez sur **OK**. Si votre numéro de téléphone et votre numéro de fax sont identiques, entrez de nouveau ce même numéro.

```
ID station
Tél:
```
C Saisissez votre nom (jusqu'à 20 caractères) à l'aide du pavé numérique, puis appuyez sur **OK**.

> ID station Nom:

#### *A* Remarque

- *Pour entrer votre nom, reportez-vous au tableau suivant.*
- *Si vous devez entrer un caractère situé sur la même touche que le dernier caractère saisi, appuyez sur▶ pour déplacer le curseur vers la droite.*
- *En cas d'erreur de saisie d'un caractère, pour le modifier, appuyez sur* ◀ ou sur ▶ pour placer *le curseur sous le caractère incorrect, et appuyez sur Clear/Back.*

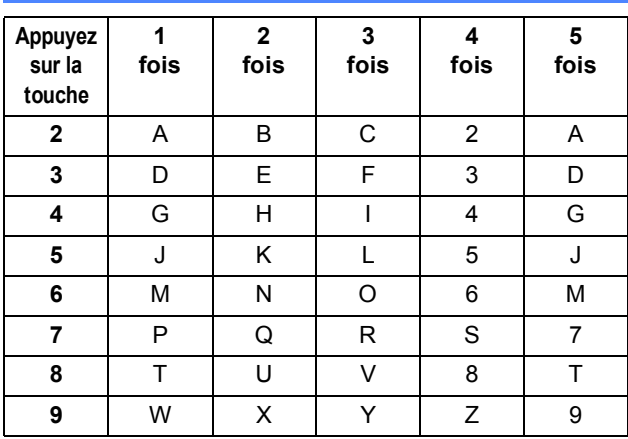

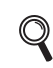

*Pour plus de détails, voir* Saisie de texte *dans le* Guide de l'utilisateur*.*

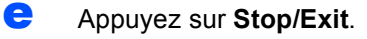

### **Remarque**

*Si vous commettez une erreur et que vous souhaitez recommencer, appuyez sur Stop/Exit et revenez à l'étape* [a](#page-9-0)*.*

# **11 Rapport de transmission du fax**

Votre machine Brother est équipée d'une fonction de Rapport de vérification de la transmission qui peut être utilisée en tant que confirmation d'envoi de fax. Ce rapport indique le nom ou le numéro de fax du tiers récepteur, la date, l'heure et la durée de la transmission, le nombre de pages transmises et si la transmission est réussie ou non. Si vous souhaitez utiliser la fonction de Rapport de transmission du fax, voir le *chapitre 11 Impression de rapports* dans le *Guide de l'utilisateur*.

# **12** Régler le mode de<br> **12** ou par impulsion **numérotation par tonalité ou par impulsion (Uniquement pour la Suisse)**

L'appareil est préréglé pour une numérotation par tonalité. Si vous disposez d'un cadran de numérotation par impulsion (rotatif), vous devez changer le mode de numérotation.

a Appuyez sur **Menu**, **0**, **4**.

Param. système 4.Tonal/Impuls.

- **b** Appuyez sur **A** ou sur **v** pour sélectionner Impulsions (ou Tonalité). Appuyez sur **OK**.
- c Appuyez sur **Stop/Exit**.

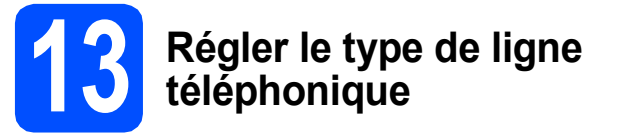

Si vous branchez l'appareil sur une ligne RNIS ou dotée d'un autocommutateur privé automatique pour envoyer ou recevoir des fax, vous devez changer le type de ligne téléphonique en conséquence, en procédant comme suit.

- a (Pour la Belgique) Appuyez sur **Menu**, **0**, **5**. (Pour la Suisse) Appuyez sur **Menu**, **0**, **6**.
	- Param. système 6.Type ligne tél
- **b** Appuyez sur  $\triangle$  ou sur  $\triangledown$  pour sélectionner PBX. ISDN ou Normal. Appuyez sur **OK**.

Effectuez l'une des opérations suivantes :

- Si vous sélectionnez ISDN ou Normal. passez à l'étape [f](#page-11-0).
- Si vous sélectionnez PBX, passez à l'étape [c](#page-10-0).
- <span id="page-10-0"></span>C Effectuez l'une des opérations suivantes :
	- Si vous souhaitez changer le numéro de préfixe actuel, appuyez sur **1** et passez à l'étape [d](#page-10-1).
	- Si vous ne souhaitez pas changer le numéro de préfixe actuel, appuyez sur **2** et passez à l'étape [f](#page-11-0).

### **Remarque**

*Le réglage par défaut est « ! ». Lorsque vous appuyez sur Tel/R, « ! » s'affichera sur l'écran LCD.*

<span id="page-10-1"></span>**d** Entrez le numéro de préfixe (jusqu'à 5 chiffres) sur le pavé numérique, puis appuyez sur **OK**.

#### **Remarque**

*Vous pouvez utiliser les chiffres de 0 à 9, #,*  $*$ *et !. (Appuyez sur Tel/R pour afficher « ! ».)* 

*Vous ne pouvez pas utiliser « ! » avec d'autres numéros ou caractères.*

*Si votre système téléphonique dispose d'un rappel de type pause minutée, appuyez sur Tel/R pour accéder à cette fonction.*

**e** Appuyez sur **A** ou sur  $\blacktriangledown$  pour sélectionner Activé ou Toujours et appuyez sur **OK**.

### **Remarque**

- *Si vous sélectionnez Activé, vous pouvez accéder à une ligne extérieure en appuyant sur Tel/R (l'écran affiche « ! »).*
- *Si vous sélectionnez Toujours, vous pouvez accéder à une ligne extérieure sans appuyer sur Tel/R.*

#### f Appuyez sur **Stop/Exit**.

### <span id="page-11-0"></span>**Remarque**

#### *Autocommutateur privé et transfert*

*Au départ, l'appareil est paramétré sur Normal, ce qui permet de le brancher sur une ligne RTPC (réseau téléphonique public commuté) standard. De nombreux bureaux, cependant, utilisent un central téléphonique ou un autocommutateur privé automatique. Vous pouvez relier votre appareil à la plupart des types* 

*d'autocommutateurs privés automatiques. La fonction de rappel de l'appareil ne prend en charge que le rappel de type pause minutée. Le rappel de type pause minutée fonctionnera avec la plupart des autocommutateurs privés automatiques, vous permettant ainsi d'accéder à une ligne extérieure ou d'envoyer des appels vers un autre poste. La fonction est activée lorsque vous appuyez sur Tel/R.*

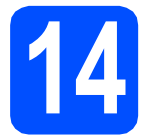

# **14 Heure d'été automatique**

Vous pouvez régler l'appareil pour qu'il passe automatiquement à l'heure d'été. Il se réinitialisera automatiquement de façon à avancer d'une heure au printemps et à reculer d'une heure en automne.

- a Appuyez sur **Menu**, **1**, **4**.
	- Param. général 4.Heure été auto
- **b** Appuyez sur **A** ou sur **v** pour sélectionner Oui (ou Non). Appuyez sur **OK**.
- c Appuyez sur **Stop/Exit**.

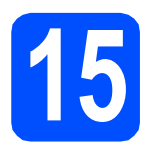

# **15 Choisir le type de connexion**

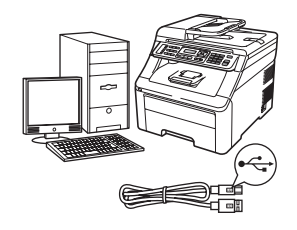

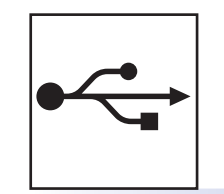

# **Pour les utilisateurs d'une interface USB**

Windows®, allez à la [page 14](#page-13-0) Macintosh, allez à la [page 18](#page-17-0)

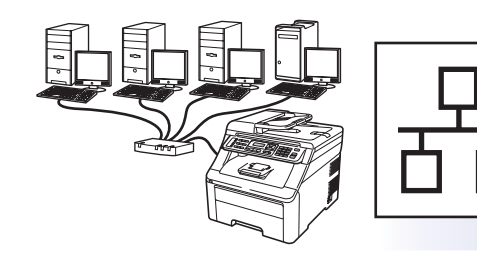

# **Réseau câblé**

Windows®, allez à la [page 20](#page-19-0) Macintosh, allez à la [page 25](#page-24-0)

### **Remarque**

*Pour Windows Server® 2003/ 2008, voir le* Guide utilisateur - Réseau *sur le CD-ROM.*

**Windows**

Windows<sup>®</sup>

**Macintosh**

**Macintosh** 

**Windows** Windows<sup>®</sup>

**Macintosh**

**Macintosh** 

**Réseau câblé**

Réseau câblé

**USB**

# <span id="page-13-0"></span>**Pour les utilisateurs d'une interface USB (Windows® 2000 Professionnel/XP/XP Professionnel Edition x64/ Windows Vista®)**

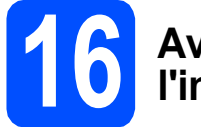

# **16 Avant de lancer l'installation**

**a** Démarrez votre ordinateur. Vous devez vous connecter avec des droits d'administrateur.

#### *IMPORTANT*

- **NE raccordez PAS encore le câble USB.**
- **Si des programmes sont en cours d'exécution, fermez-les.**
- **L'aspect de l'écran peut varier en fonction du système d'exploitation.**
- **Le CD-ROM fourni comprend ScanSoft™ PaperPort™ 11SE. Ce logiciel prend en charge Windows® 2000 (SP4 ou plus récent), XP (SP2 ou plus récent), XP Professionnel Edition x64 et Windows Vista®. Veuillez télécharger le dernier Service Pack Windows® avant d'installer MFL-Pro Suite.**
- **b** Mettez l'appareil hors tension et débranchez-le de la prise de courant et de votre ordinateur si vous avez déjà relié ce dernier à un câble d'interface.

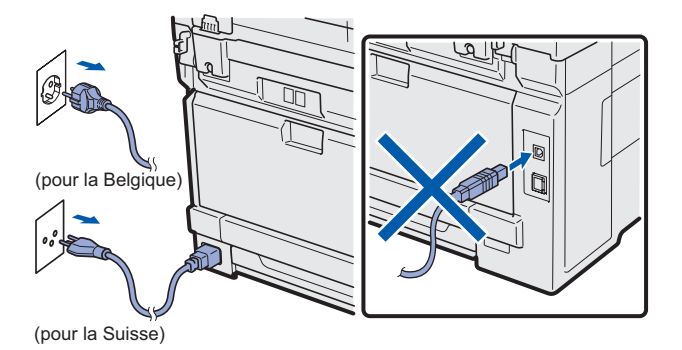

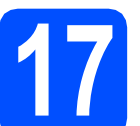

# **17 Installer MFL-Pro Suite**

**a** Insérez le CD-ROM fourni dans le lecteur correspondant. Si l'écran des noms de modèle s'affiche, sélectionnez votre appareil. Si l'écran des langues s'affiche, sélectionnez votre langue.

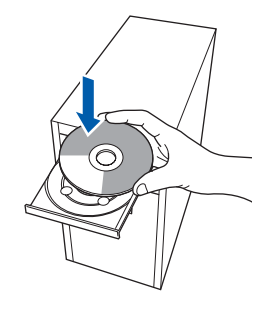

### **Remarque**

*Si l'écran Brother ne s'affiche pas automatiquement, cliquez sur Poste de travail (Ordinateur), double-cliquez sur l'icône du CD-ROM, puis double-cliquez sur Start.exe.*

**b** Le menu principal du CD-ROM s'affiche. Cliquez sur **Installation initiale**.

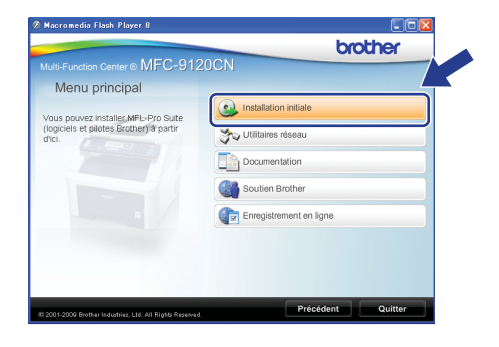

<span id="page-13-1"></span>c Cliquez sur **Installer le logiciel MFL-Pro Suite**.

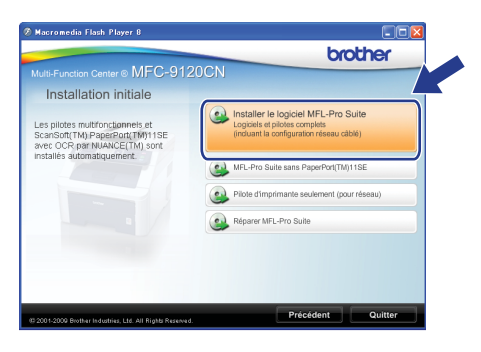

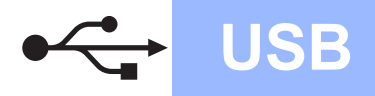

# **Windows USB ®**

### **Remarque**

- *Si l'installation ne se poursuit pas automatiquement, ouvrez à nouveau le menu principal en éjectant puis en réinsérant le CD-ROM, ou double-cliquez sur le programme Start.exe dans le dossier racine et continuez à partir de l'étape* [c](#page-13-1) *pour installer MFL-Pro Suite.*
- *Pour Windows Vista®, cliquez sur Autoriser lorsque la fenêtre Contrôle de compte d'utilisateur s'affiche.*

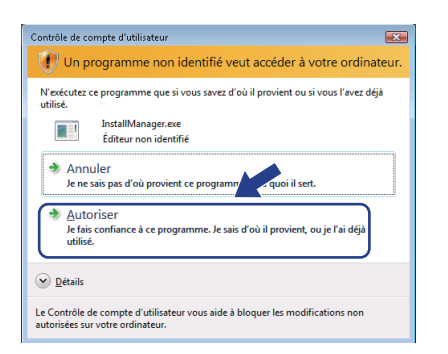

d Lorsque la fenêtre du **Contrat de licence** de ScanSoft™ PaperPort™ 11SE s'affiche, cliquez sur **Oui** si vous acceptez le **Contrat de licence**.

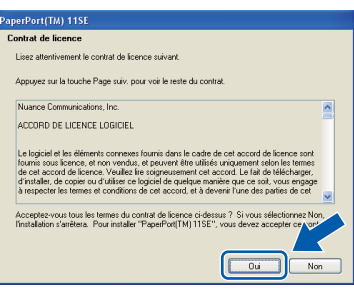

- e L'installation de ScanSoft™ PaperPort™ 11SE démarre automatiquement et se poursuit par l'installation de MFL-Pro Suite.
- f Lorsque la fenêtre du **Contrat de licence** du logiciel Brother MFL-Pro Suite s'affiche, cliquez sur **Oui** si vous acceptez le **Contrat de licence**.

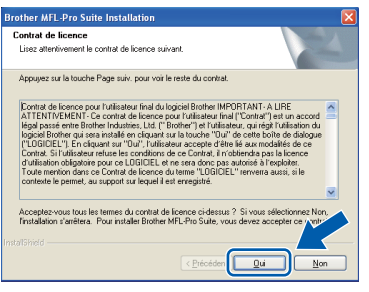

g Choisissez **Branchement local**, puis cliquez sur **Suivant**. L'installation se poursuit.

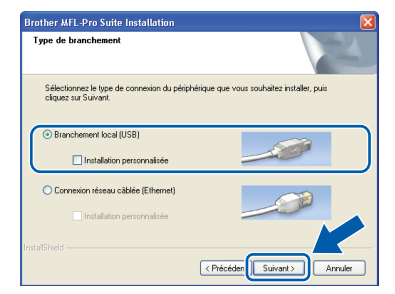

#### **Remarque**

*Si vous souhaitez installer le pilote PS (pilote BR-Script de Brother), sélectionnez Installation personnalisée et suivez les instructions qui s'affichent à l'écran. Lorsque l'écran Sélectionnez les fonctionnalités s'affiche, cochez la case Driver d'impression PS, puis continuez à suivre les instructions à l'écran.*

**h** Si vous ne souhaitez pas contrôler l'état de l'appareil ni la notification des erreurs à partir de votre ordinateur, désactivez la case **Activer Contrôleur d'état**, puis cliquez sur **Suivant**.

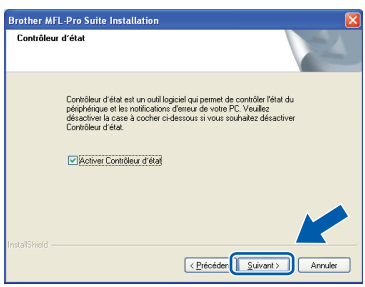

**i Lorsque cet écran s'affiche, passez à l'étape** suivante.

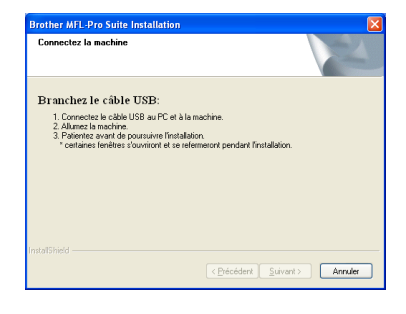

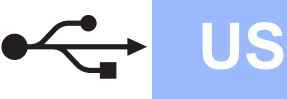

# **Windows USB ®**

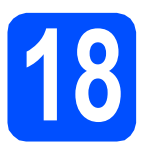

# **18 Connecter le câble USB**

#### **IMPORTANT**

- **NE raccordez PAS l'appareil à un port USB de votre clavier ou d'un concentrateur USB non alimenté.**
- **Raccordez l'appareil directement à votre ordinateur.**
- a Enlevez l'étiquette recouvrant le connecteur d'interface USB.

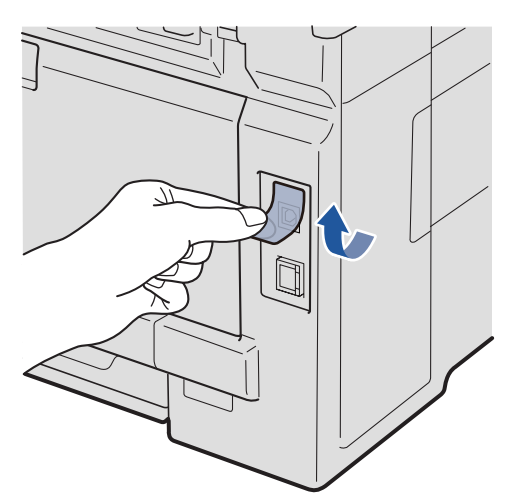

**b** Branchez le câble USB dans le connecteur correspondant de l'appareil représenté par le symbole  $\leftarrow$ . Connectez ensuite le câble à l'ordinateur.

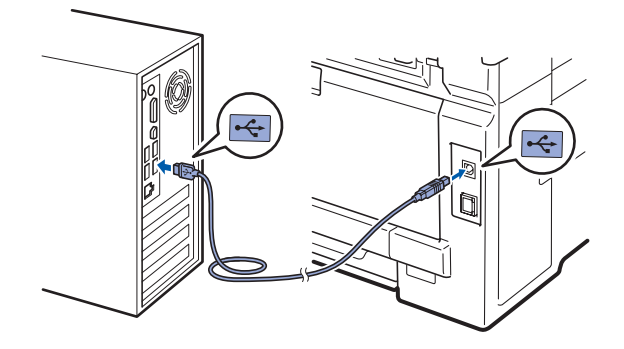

# **19 Brancher le cordon d'alimentation**

**a** Branchez le cordon d'alimentation dans une prise secteur. Mettez l'appareil sous tension.

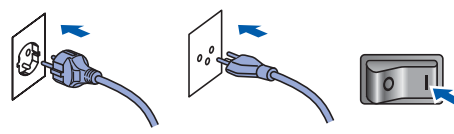

(pour la Belgique) (pour la Suisse)

L'installation se poursuit automatiquement. Les écrans d'installation s'affichent les uns après les autres.

#### *IMPORTANT*

**NE refermez AUCUN des écrans pendant l'installation. L'affichage de tous les écrans peut prendre quelques secondes.**

#### **Remarque**

*Pour Windows Vista®, une fois l'écran affiché, cochez la case puis cliquez sur Installer pour terminer la procédure d'installation.*

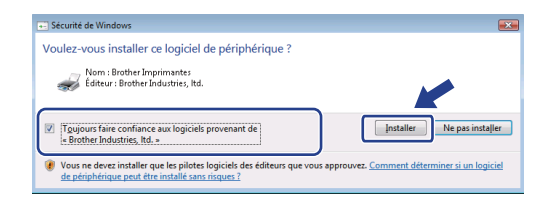

**b** Lorsque l'écran **Enregistrement en ligne** s'affiche, effectuez votre sélection et suivez les instructions qui s'affichent à l'écran. Une fois le processus d'enregistrement terminé, fermez votre navigateur Web pour réafficher cette fenêtre.

Puis, cliquez sur **Suivant**.

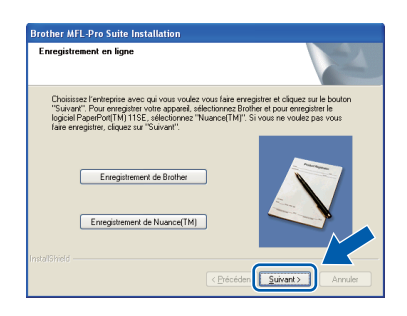

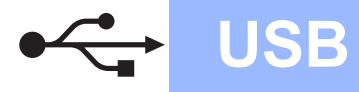

# **Windows USB ®**

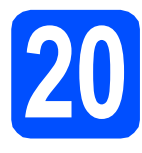

# **20 Terminer et redémarrer**

**a** Cliquez sur **Terminer** pour redémarrer l'ordinateur. Après avoir redémarré l'ordinateur, vous devez vous connecter avec des droits

d'administrateur.

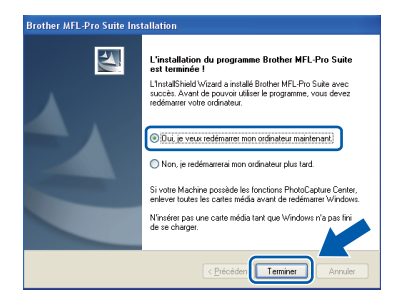

### **Remarque**

*Si un message d'erreur s'affiche pendant l'installation du logiciel, exécutez l'application Diagnostic d'installation située dans démarrer/Tous les programmes/Brother/ MFC-XXXX (où MFC-XXXX est le nom de votre modèle).*

**b** Si cet écran s'affiche, choisissez la configuration de la mise à jour du microprogramme et cliquez sur **OK**.

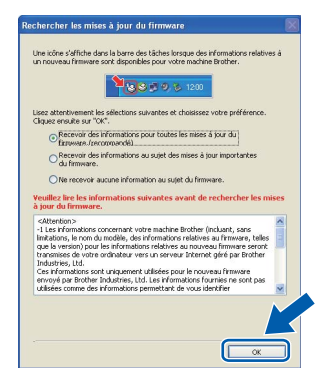

### **Remarque**

*Vous devez disposer d'un accès à Internet pour la mise à niveau du microprogramme.*

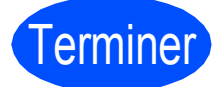

Terminer **L'installation est maintenant terminée.**

### **Remarque**

#### *XML Paper Specification Printer Driver*

*Le XML Paper Specification Printer Driver est le pilote le plus adapté lors de l'impression à partir d'applications utilisant des documents XML Paper Specification. Veuillez télécharger le dernier pilote via le Brother Solutions Center (Centre de solutions Brother) à l'adresse [http://solutions.brother.com/.](http://solutions.brother.com/)*

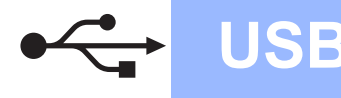

# <span id="page-17-0"></span>**Pour les utilisateurs d'une interface USB (Mac OS X 10.3.9 ou plus récent)**

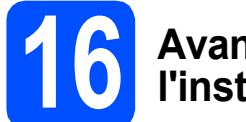

# **16 Avant de lancer l'installation**

**a** Veillez à ce que l'appareil et le Macintosh soient sous tension. Vous devez être connecté avec des droits d'administrateur.

#### **IMPORTANT**

**Pour obtenir les dernières versions des pilotes et des informations sur votre système Mac OS X, visitez le site [http://solutions.brother.com/.](http://solutions.brother.com/)**

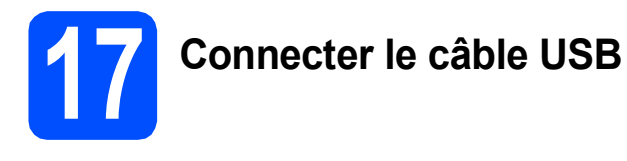

#### **COMPORTANT**

- **NE raccordez PAS l'appareil à un port USB de votre clavier ou d'un concentrateur USB non alimenté.**
- **Raccordez l'appareil directement à votre Macintosh.**
- **a** Enlevez l'étiquette recouvrant le connecteur d'interface USB.

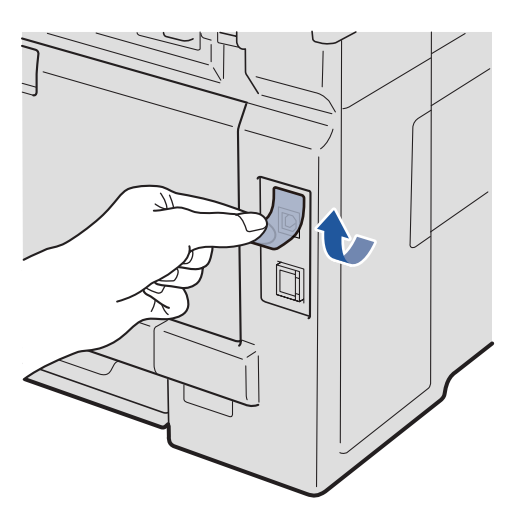

**b** Branchez le câble USB dans le connecteur correspondant de l'appareil représenté par le symbole  $\leftarrow$ . Connectez ensuite le câble à l'ordinateur.

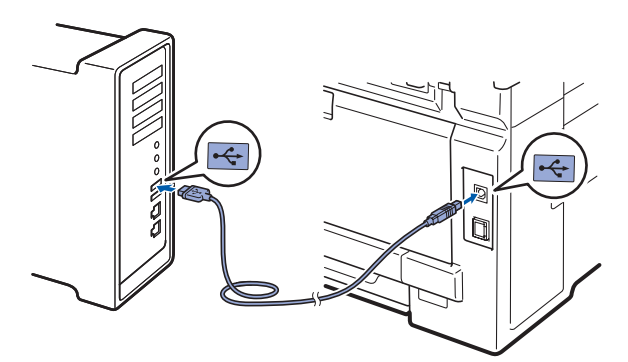

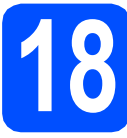

# **18 Installer MFL-Pro Suite**

- correspondant.
- **a** Insérez le CD-ROM fourni dans le lecteur

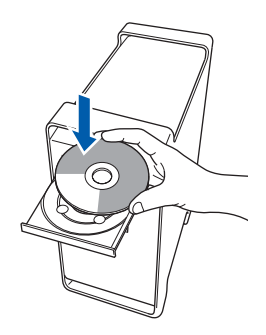

**b** Double-cliquez sur **Start Here OSX** pour commencer l'installation.

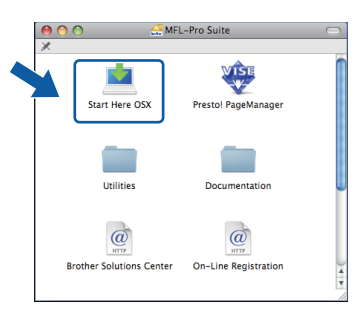

### **Remarque**

*Voir le* Guide utilisateur - Logiciel *sur le CD-ROM si vous souhaitez installer le pilote PS (pilote BR-Script de Brother).*

**C** Veuillez attendre quelques secondes pour que le logiciel s'installe. Après l'installation, cliquez sur **Redémarrer** pour terminer l'installation du logiciel.

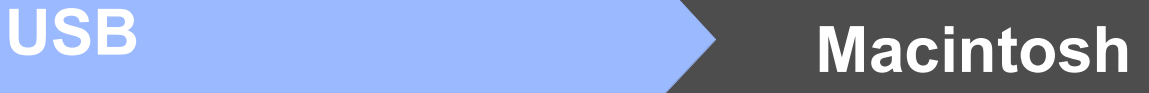

- d Le logiciel Brother recherche le périphérique Brother.
- e Choisissez l'appareil dans la liste et cliquez sur **OK**.

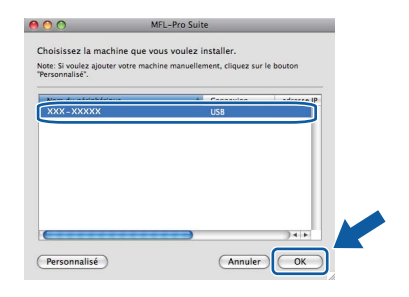

f Lorsque cet écran s'affiche, cliquez sur **OK**.

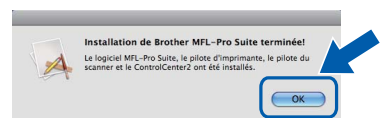

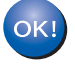

**L'installation de MFL-Pro Suite est maintenant terminée. Passez à l'étape** 19 **[à la page 19](#page-18-0).**

<span id="page-18-0"></span>**19 Installer Presto! PageManager**

Lorsque Presto! PageManager est installé, la capacité d'OCR est ajoutée à Brother ControlCenter2. Vous pouvez facilement numériser, partager et organiser vos photos et vos documents à l'aide de Presto! PageManager.

a Double-cliquez sur **Presto! PageManager** et suivez les instructions qui s'affichent à l'écran.

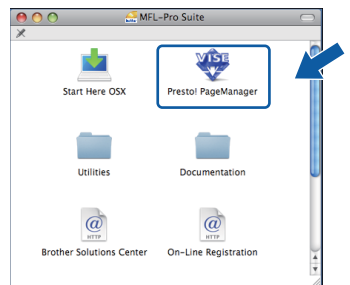

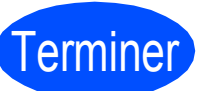

Terminer **L'installation est maintenant terminée.**

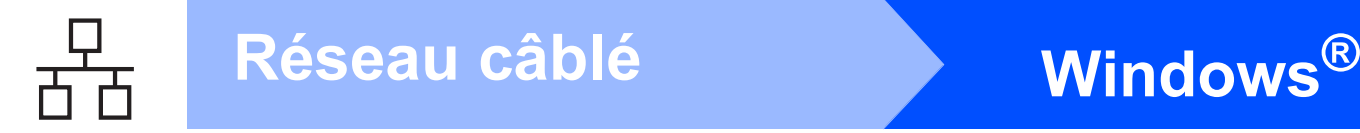

# <span id="page-19-0"></span>**Pour les utilisateurs d'une interface de réseau câblé (Windows® 2000 Professionnel/XP/XP Professionnel Edition x64/ Windows Vista®)**

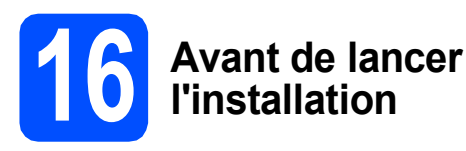

**a** Démarrez votre ordinateur. Vous devez vous connecter avec des droits d'administrateur.

#### *I* IMPORTANT

- **Si des programmes sont en cours d'exécution, fermez-les.**
- **L'aspect des écrans peut varier en fonction du système d'exploitation.**
- **Le CD-ROM fourni comprend ScanSoft™ PaperPort™ 11SE. Ce logiciel prend en charge Windows® 2000 (SP4 ou plus récent), XP (SP2 ou plus récent), XP Professionnel Edition x64 et Windows Vista®. Veuillez télécharger le dernier Service Pack Windows® avant d'installer MFL-Pro Suite.**

# **IMPORTANT**

**Désactivez tous les logiciels de pare-feu personnels (autre que le pare-feu Windows®), ainsi que toutes les applications anti-spyware et antivirus pendant l'installation.**

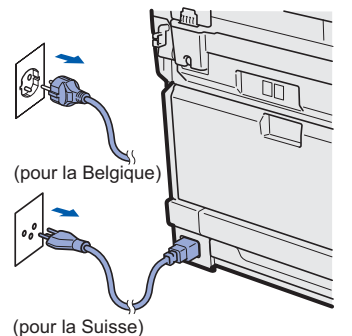

**b** Débranchez l'appareil de la prise secteur.

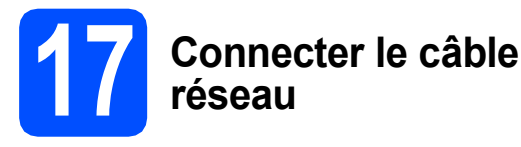

**a** Branchez le câble d'interface réseau dans le connecteur LAN représenté par le symbole B<sub>B</sub>, puis raccordez-le à un port libre sur votre concentrateur.

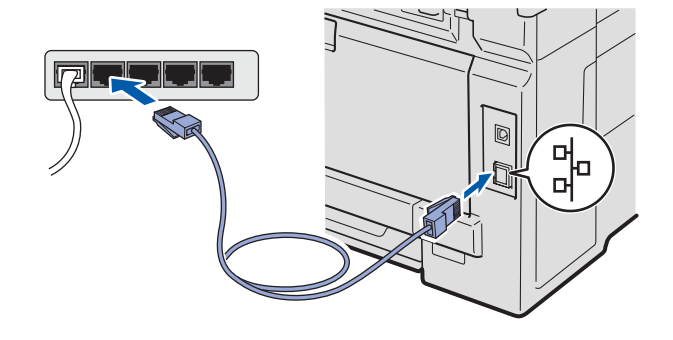

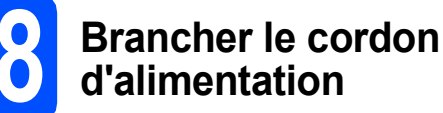

**a** Branchez le cordon d'alimentation dans une prise secteur. Mettez l'appareil sous tension.

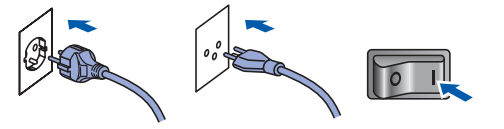

(pour la Belgique) (pour la Suisse)

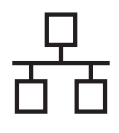

# **Windows Réseau câblé ®**

<span id="page-20-1"></span>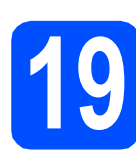

# **19 Installer MFL-Pro Suite**

**a** Insérez le CD-ROM fourni dans le lecteur correspondant. Si l'écran des noms de modèle s'affiche, sélectionnez votre appareil. Si l'écran des langues s'affiche, sélectionnez votre langue.

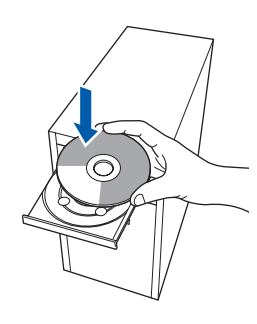

### **Remarque**

*Si l'écran Brother ne s'affiche pas automatiquement, cliquez sur Poste de travail (Ordinateur), double-cliquez sur l'icône du CD-ROM, puis double-cliquez sur Start.exe.*

**b** Le menu principal du CD-ROM s'affiche. Cliquez sur **Installation initiale**.

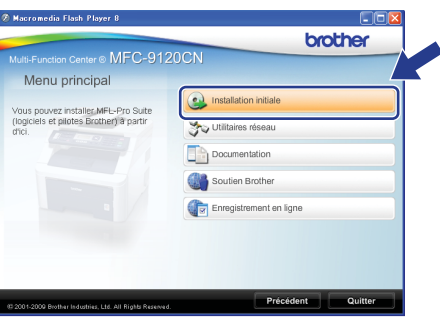

<span id="page-20-0"></span>c Cliquez sur **Installer le logiciel MFL-Pro Suite**.

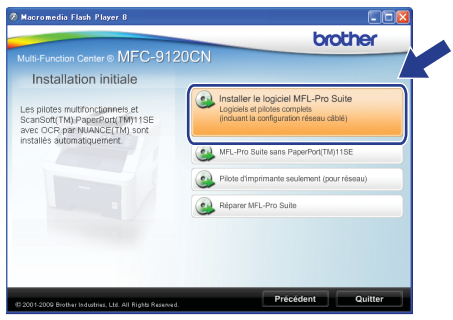

### **Remarque**

- *Si l'installation ne se poursuit pas automatiquement, ouvrez à nouveau le menu principal en éjectant puis en réinsérant le CD-ROM, ou double-cliquez sur le programme Start.exe dans le dossier racine et continuez à partir de l'étape* [c](#page-20-0) *pour installer MFL-Pro Suite.*
- *Pour Windows Vista®, cliquez sur Autoriser lorsque la fenêtre Contrôle de compte d'utilisateur s'affiche.*

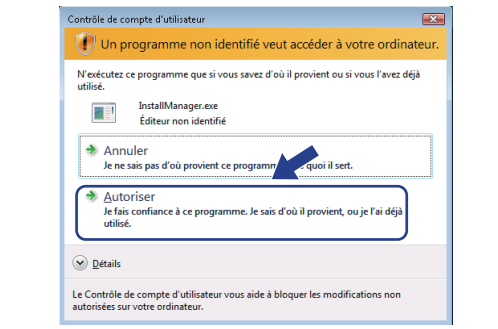

d Lorsque la fenêtre du **Contrat de licence** de ScanSoft™ PaperPort™ 11SE s'affiche, cliquez sur **Oui** si vous acceptez le **Contrat de licence**.

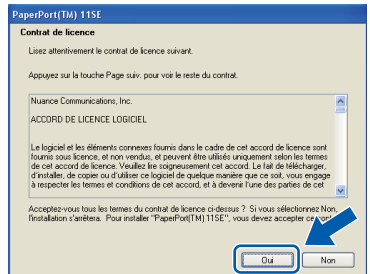

- e L'installation de ScanSoft™ PaperPort™ 11SE démarre automatiquement et se poursuit par l'installation de MFL-Pro Suite.
- f Lorsque la fenêtre du **Contrat de licence** du logiciel Brother MFL-Pro Suite s'affiche, cliquez sur **Oui** si vous acceptez le **Contrat de licence**.

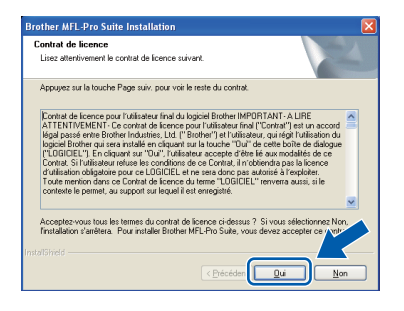

# **Windows Réseau câblé ®**

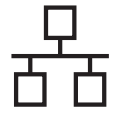

g Choisissez **Connexion réseau câblée**, puis cliquez sur **Suivant**.

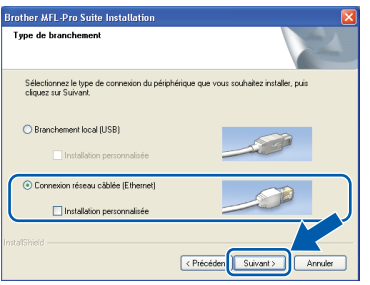

# **Remarque**

*Si vous souhaitez installer le pilote PS (pilote BR-Script de Brother), sélectionnez Installation personnalisée et suivez les instructions qui s'affichent à l'écran. Lorsque l'écran Sélectionnez les fonctionnalités s'affiche, cochez la case Driver d'impression PS, puis continuez à suivre les instructions à l'écran.*

**h** Pour les utilisateurs de Windows<sup>®</sup> XP SP2 ou plus récent/XP Professionnel Edition x64/ .<br>Windows Vista<sup>®</sup>, lorsque cet écran s'affiche, sélectionnez **Changez les paramètres de port du pare-feu pour permettre la connexion réseau et continuez l'installation. (Recommandé)** et cliquez sur **Suivant**.

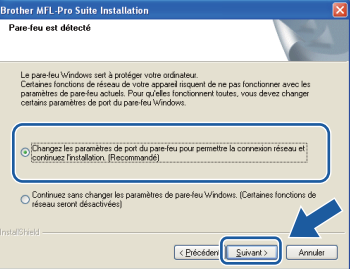

Si vous n'utilisez pas le pare-feu Windows<sup>®</sup>. voir le Guide de l'utilisateur de votre logiciel pour plus d'informations sur l'ajout des ports réseau suivants.

- Pour la numérisation réseau, ajoutez le port UDP 54925.
- Pour la réception de PC-Fax sur réseau, ajoutez le port UDP 54926.
- Si vous rencontrez toujours des problèmes avec votre connexion réseau, ajoutez le port UDP 137.

 $\overline{\phantom{a}}$  Si l'appareil est configuré pour votre réseau. sélectionnez l'appareil dans la liste, puis cliquez sur **Suivant**.

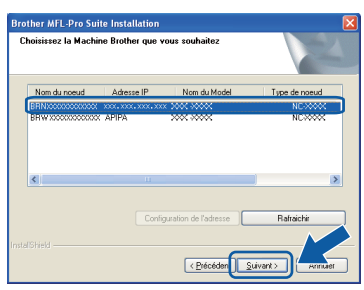

# **Z** Remarque

- *L'adresse IP et le nom de nœud de votre appareil figure sur la liste de configuration du réseau que vous pouvez imprimer. Voir [Imprimer la liste de configuration du réseau](#page-28-0)* [à la page 29.](#page-28-0)
- *Si votre appareil reste introuvable sur le réseau, l'écran ci-dessous s'affiche.*

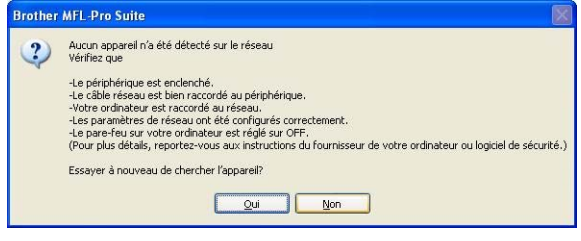

*Confirmez vos paramètres réseau en suivant les instructions à l'écran.*

*• Si l'adresse IP de l'appareil n'est pas encore configurée pour être utilisée sur votre réseau, l'écran suivant s'affiche.*

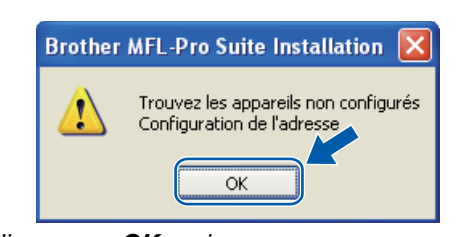

*Cliquez sur OK, puis sur Configuration de l'adresse. Entrez une adresse IP de votre appareil qui soit appropriée pour votre réseau en suivant les instructions affichées à l'écran.*

# **Windows Réseau câblé ®**

Si vous ne souhaitez pas contrôler l'état de l'appareil ni la notification des erreurs à partir de votre ordinateur, désactivez la case **Activer Contrôleur d'état**, puis cliquez sur **Suivant**.

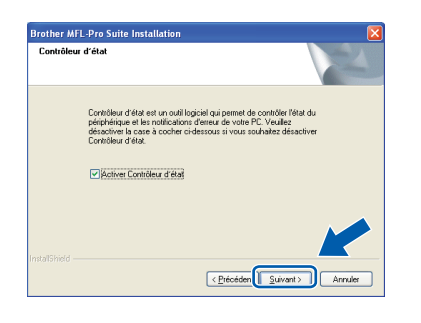

**k** L'installation des pilotes Brother démarre automatiquement. Les écrans d'installation s'affichent les uns après les autres.

#### **IMPORTANT**

**NE refermez AUCUN des écrans pendant l'installation. L'affichage de tous les écrans peut prendre quelques secondes.**

### **Remarque**

*Pour Windows Vista®, une fois l'écran affiché, cochez la case puis cliquez sur Installer pour terminer la procédure d'installation.*

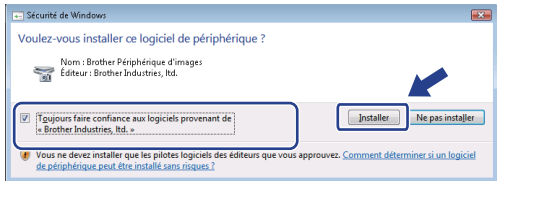

l Lorsque l'écran **Enregistrement en ligne** s'affiche, effectuez votre sélection et suivez les instructions qui s'affichent à l'écran. Une fois le processus d'enregistrement terminé, fermez votre navigateur Web pour réafficher cette fenêtre.

Puis, cliquez sur **Suivant**.

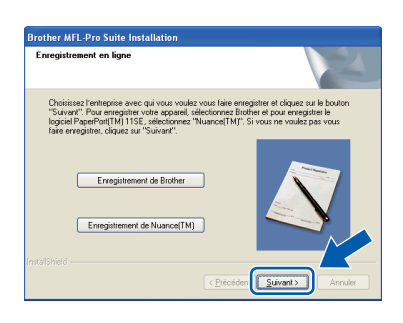

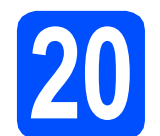

# **20 Terminer et redémarrer**

**a** Cliquez sur **Terminer** pour redémarrer l'ordinateur. Après avoir redémarré l'ordinateur, vous devez vous connecter avec des droits d'administrateur.

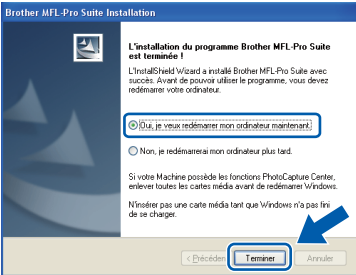

#### **Remarque**

*Si un message d'erreur s'affiche pendant l'installation du logiciel, exécutez l'application Diagnostic d'installation située dans démarrer/Tous les programmes/Brother/ MFC-XXXX LAN (où MFC-XXXX est le nom de votre modèle).*

**b** Si cet écran s'affiche, choisissez la configuration de la mise à jour du microprogramme et cliquez sur **OK**.

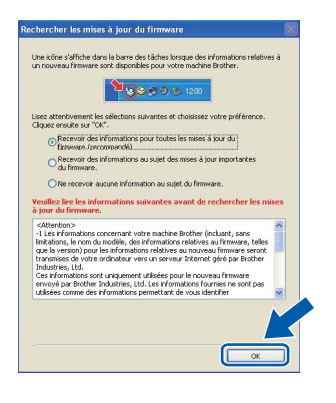

#### **Remarque**

*Vous devez disposer d'un accès à Internet pour la mise à niveau du microprogramme.*

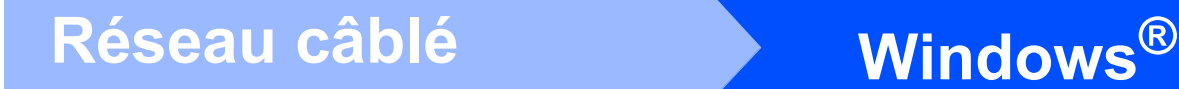

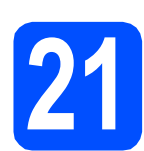

## **21** Installer MFL-Pro Suite<br>
(au besoin)<br>
au besoin) **sur d'autres ordinateurs (au besoin)**

Si vous souhaitez utiliser l'appareil avec plusieurs ordinateurs connectés au réseau, installez MFL-Pro Suite sur chacun d'eux. Passez [à l'étape](#page-20-1) 19 [à la page 21](#page-20-1).

## **Remarque**

#### *Licence réseau (Windows®)*

*Ce produit inclut une licence PC pour 5 utilisateurs au maximum. Cette licence prend en charge l'installation de MFL-Pro Suite, y compris ScanSoft™ PaperPort™ 11SE, sur 5 PC maximum en réseau. Si vous souhaitez utiliser plus de 5 PC sur lesquels ScanSoft™ PaperPort™ 11SE est installé, achetez le pack Brother NL-5 qui est un contrat de licence PC multiple pour 5 utilisateurs supplémentaires maximum. Pour acheter le pack NL-5, contactez votre revendeur agréé Brother ou le service clientèle de Brother.*

#### Terminer **L'installation est maintenant terminée.**

#### **Remarque**

*XML Paper Specification Printer Driver Le XML Paper Specification Printer Driver est le pilote le plus adapté lors de l'impression à partir d'applications utilisant des documents XML Paper Specification. Veuillez télécharger le dernier pilote via le Brother Solutions Center (Centre de solutions Brother) à l'adresse [http://solutions.brother.com/.](http://solutions.brother.com/)*

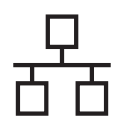

# <span id="page-24-0"></span>**Pour les utilisateurs d'une interface réseau câblé (Mac OS X 10.3.9 ou plus récent)**

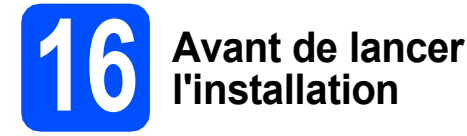

**a** Veillez à ce que l'appareil et le Macintosh soient sous tension. Vous devez être connecté avec des droits d'administrateur.

#### **IMPORTANT**

**Pour obtenir les dernières versions des pilotes et des informations sur votre système Mac OS X, visitez le site <http://solutions.brother.com/>.**

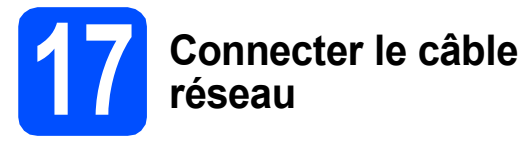

**a** Branchez le câble d'interface réseau dans le connecteur LAN représenté par le symbole  $\frac{P}{d}$ , puis raccordez-le à un port libre sur votre concentrateur.

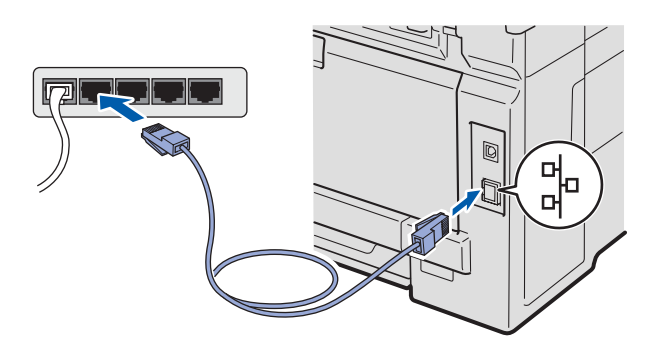

<span id="page-24-1"></span>**18 Installer MFL-Pro Suite**

**a** Insérez le CD-ROM fourni dans le lecteur correspondant.

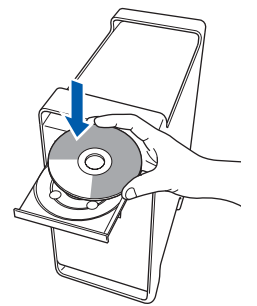

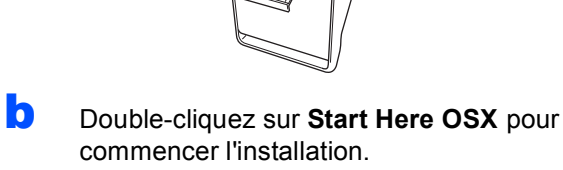

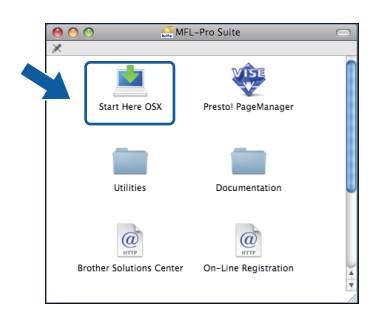

#### **Remarque**

*Voir le* Guide utilisateur - Réseau *sur le CD-ROM si vous souhaitez installer le pilote PS (pilote BR-Script de Brother).*

- **C** Veuillez attendre quelques secondes pour que le logiciel s'installe. Après l'installation, cliquez sur **Redémarrer** pour terminer l'installation du logiciel.
- d Le logiciel Brother recherche le périphérique Brother.

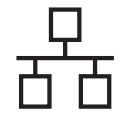

# **Réseau câblé Macintosh**

e Si l'appareil est configuré pour votre réseau. sélectionnez l'appareil dans la liste et cliquez sur **OK**.

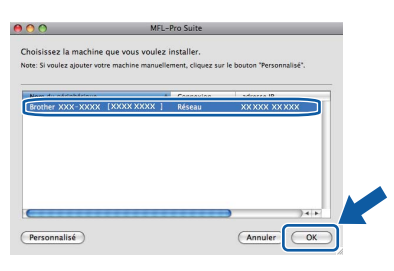

### **Remarque**

*Si votre appareil reste introuvable sur le réseau, confirmez vos paramètres réseau.*

# **Remarque**

*Lorsque cet écran s'affiche, cliquez sur OK.*

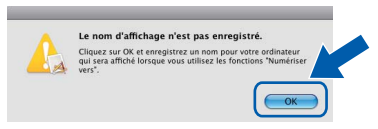

*• Saisissez un nom pour votre Macintosh dans Nom d'affichage (15 caractères maximum) et cliquez sur OK. Passez à l'étape* [f](#page-25-1)*.*

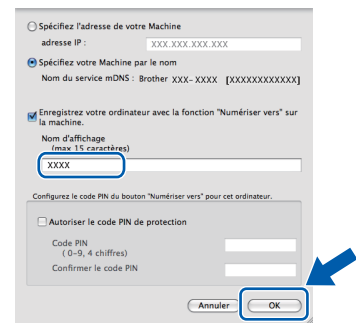

- *Si vous souhaitez utiliser la touche Scan de l'appareil pour numériser sur le réseau, vous devez cocher la case Enregistrez votre ordinateur avec la fonction « Numériser vers » sur la machine.*
- *Le nom que vous entrez s'affiche sur l'écran LCD de l'appareil lorsque vous appuyez sur et choisissez une option de numérisation. (Pour plus d'informations, voir* Numérisation en réseau *dans le* Guide utilisateur - Logiciel *sur le CD-ROM.)*

<span id="page-25-1"></span>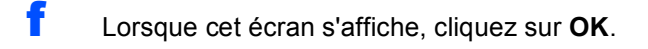

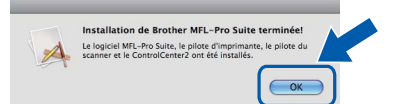

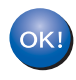

**L'installation de MFL-Pro Suite est maintenant terminée. Passez à l'étape** 19 **[à la page 26.](#page-25-0)**

<span id="page-25-0"></span>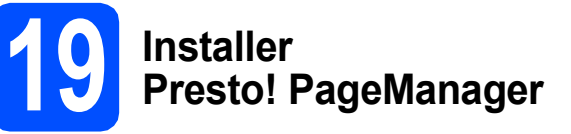

Lorsque Presto! PageManager est installé, la capacité d'OCR est ajoutée à Brother ControlCenter2. Vous pouvez facilement numériser, partager et organiser vos photos et vos documents à l'aide de Presto! PageManager.

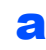

a Double-cliquez sur **Presto! PageManager** et suivez les instructions qui s'affichent à l'écran.

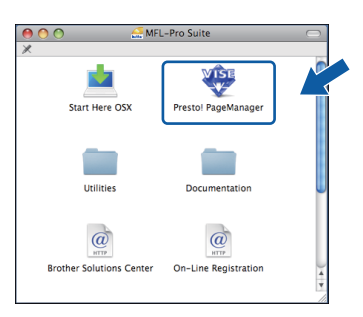

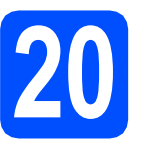

# **20** Installer MFL-Pro Suite<br>aur d'autres ordinateurs<br>(au besoin) **sur d'autres ordinateurs (au besoin)**

Si vous souhaitez utiliser l'appareil avec plusieurs ordinateurs connectés au réseau, installez MFL-Pro Suite sur chacun d'eux. Passez [à l'étape](#page-24-1) 18 [à la page 25](#page-24-1).

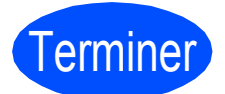

Terminer **L'installation est maintenant terminée.**

# **Utilitaire BRAdmin Light (pour Windows®)**

BRAdmin Light est un utilitaire de paramétrage initial pour les appareils Brother connectés en réseau. Il permet également de rechercher les produits Brother installés sur votre réseau, de visualiser leur statut et de configurer les paramètres de base du réseau, tels que l'adresse IP.

Pour plus d'informations sur BRAdmin Light, visitez notre site Internet [http://solutions.brother.com/.](http://solutions.brother.com/)

### **Remarque**

*Si vous avez besoin d'une gestion plus avancée de vos imprimantes, utilisez la dernière version en date de l'utilitaire Brother BRAdmin Professional, téléchargeable à l'adresse <http://solutions.brother.com/>.*

#### **Installation de l'utilitaire de configuration BRAdmin Light**

**a** Cliquez sur Utilitaires réseau sur l'écran de menu.

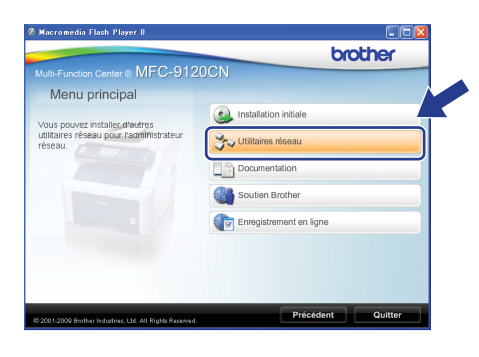

**b** Cliquez sur **BRAdmin Light** et suivez les instructions qui s'affichent.

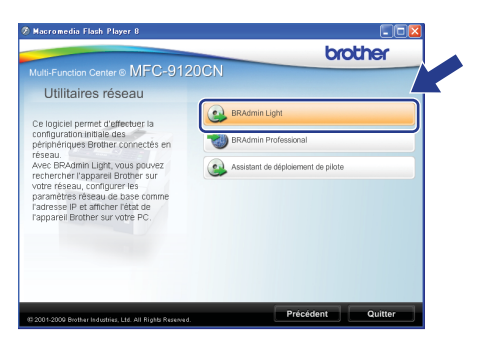

#### **Définir l'adresse IP, le masque de sous-réseau et la passerelle à l'aide de BRAdmin Light**

#### **Remarque**

*Si votre réseau est doté d'un serveur DHCP/BOOTP/RARP, vous n'avez pas besoin d'effectuer l'opération suivante. L'appareil obtiendra automatiquement sa propre adresse IP.*

**a** Lancez BRAdmin Light. Le logiciel recherche automatiquement les nouveaux périphériques.

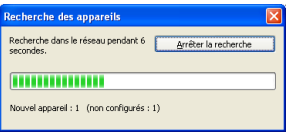

**b** Double-cliquez sur le périphérique non configuré.

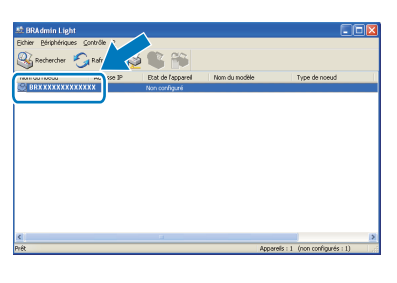

#### **Remarque**

*Le mot de passe par défaut de l'appareil est « access ». Vous pouvez utiliser BRAdmin Light pour changer ce mot de passe.*

**C** Choisissez **STATIC** pour la rubrique **Méthode d'amorçage**. Renseignez les champs **Adresse IP**, **Masque de sousréseau** et **Passerelle**, puis cliquez sur **OK**.

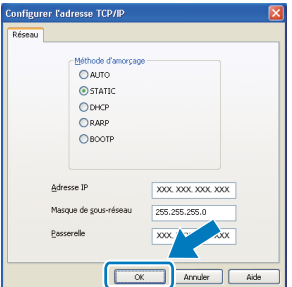

d Les informations relatives à l'adresse sont enregistrées sur l'appareil.

# **Utilitaire BRAdmin Light (pour Mac OS X)**

BRAdmin Light est un utilitaire de paramétrage initial pour les appareils Brother connectés en réseau. Il permet également de rechercher les produits Brother installés sur votre réseau, de visualiser leur statut et de configurer les paramètres de base du réseau, tels que l'adresse IP, depuis un ordinateur fonctionnant sous Mac OS X 10.3.9 ou supérieur.

Le logiciel BRAdmin Light est installé automatiquement avec le pilote de l'imprimante. Ainsi, si vous avez déjà installé le pilote d'imprimante, il est inutile de réinstaller BRAdmin Light. Pour plus d'informations sur BRAdmin Light, visitez notre site Internet [http://solutions.brother.com/.](http://solutions.brother.com/)

### **Définir l'adresse IP, le masque de sous-réseau et la passerelle à l'aide de BRAdmin Light**

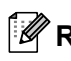

### **Remarque**

- *Si votre réseau est doté d'un serveur DHCP/BOOTP/RARP, vous n'avez pas besoin d'effectuer l'opération suivante. L'appareil obtiendra automatiquement sa propre adresse IP.*
- *Assurez-vous que la version 1.4.2 ou plus récente du logiciel client Java™ est installée sur l'ordinateur.*
- *Le mot de passe par défaut de l'appareil est « access ». Vous pouvez utiliser BRAdmin Light pour changer ce mot de passe.*
- **a** Double-cliquez sur Macintosh HD sur votre Bureau.

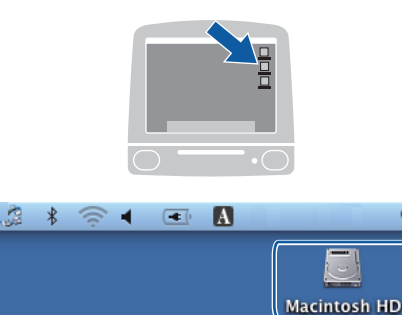

Q

b Choisissez **Bibliothèque**, **Printers**, **Brother**, puis **Utilities**.

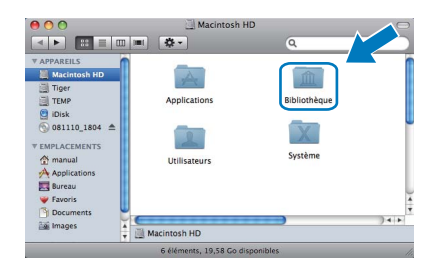

c Double-cliquez sur le nom de fichier **BRAdmin Light.jar** pour lancer le logiciel. BRAdmin Light recherche automatiquement les nouveaux périphériques.

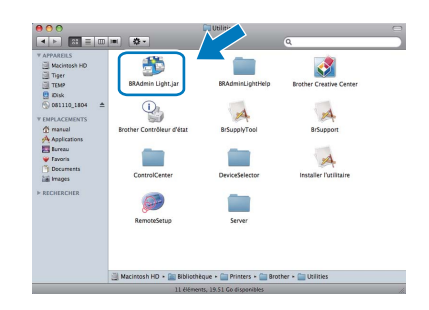

**d** Double-cliquez sur le périphérique non configuré.

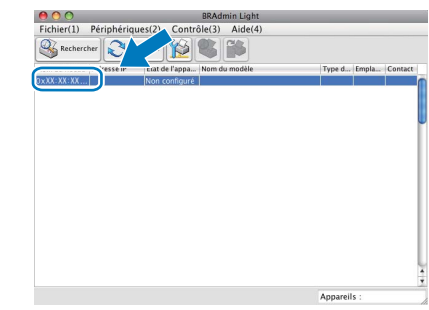

e Choisissez **STATIC** pour la rubrique **Méthode d'amorçage**. Renseignez les champs **Adresse IP**, **Masque de sousréseau** et **Passerelle**, puis cliquez sur **OK**.

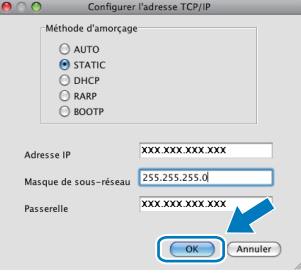

Les informations relatives à l'adresse sont enregistrées sur l'appareil.

# **Gestion via le Web (navigateur Web)**

Le serveur d'impression Brother est équipé d'un serveur Web qui vous permet de surveiller son état ou de changer certains de ses paramètres de configuration à l'aide du protocole HTTP (Hyper Text Transfer Protocol).

### **Remarque**

- *Le nom d'utilisateur est « admin » et le mot de passe par défaut est « access ». Vous pouvez utiliser un navigateur Web pour changer ce mot de passe.*
- *Nous recommandons Microsoft® Internet Explorer® 6.0 (ou une version ultérieure) ou Firefox 1.0 (ou une version ultérieure) pour Windows® et Safari 1.3 pour Macintosh. Veillez également à ce que JavaScript et les cookies soient toujours activés dans le navigateur que vous utilisez. Pour utiliser un navigateur Web, vous devrez connaître l'adresse IP du serveur d'impression. L'adresse IP du serveur d'impression figure sur la liste de configuration du réseau.*
- **a** Ouvrez votre navigateur.
- **b** Tapez http:// adresse\_ip\_imprimante /dans votre navigateur (où « adresse\_ip\_imprimante » correspond à l'adresse IP de l'imprimante ou au nom du serveur d'impression).

■ Par exemple http://192.168.1.2/

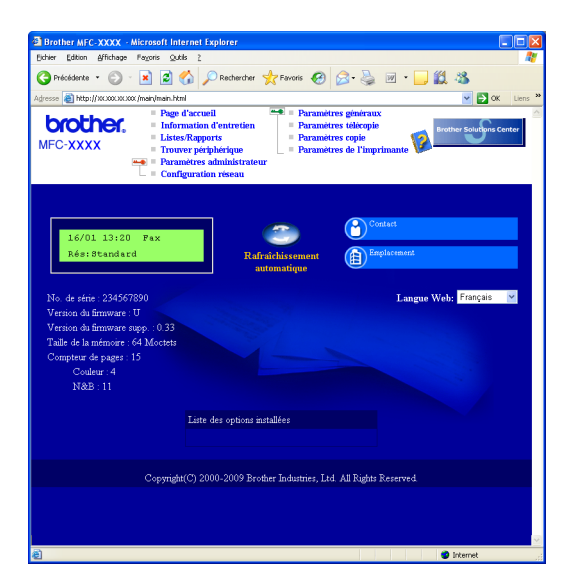

*Reportez-vous au* Chapitre 11 *du* Guide utilisateur - Réseau *pour plus de détails.*

# <span id="page-28-0"></span>**Imprimer la liste de configuration du réseau**

Vous pouvez imprimer la liste de configuration du réseau pour vérifier les paramètres réseau actifs. Pour imprimer la liste de configuration du réseau :

- a Mettez l'appareil sous tension et attendez qu'il soit Prêt.
- **b** Appuyez sur **Reports**. Appuyez sur **A** ou sur **v** pour sélectionner Config. réseau.

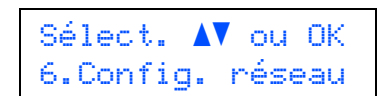

c Appuyez sur **OK**.

L'appareil imprime les paramètres réseau actifs.

# **Rétablir la configuration d'usine par défaut des paramètres réseau**

Pour rétablir la configuration d'usine par défaut de tous les paramètres réseau du serveur interne d'impression/numérisation, veuillez procéder comme suit.

- **a** Assurez-vous que l'appareil n'est pas en cours d'utilisation, puis débranchez tous les câbles de l'appareil (à l'exception du câble d'alimentation).
- b Appuyez sur **Menu**, **5**, **0**.

Réseau 0.Réinit. réseau

- c Appuyez sur **1** pour sélectionner Reset.
- **d** Appuyez sur 1 pour sélectionner Oui.
- e L'appareil redémarre ; reconnectez les câbles à l'issue du redémarrage.

# **Options**

L'appareil dispose des accessoires en option suivants. Vous pouvez étendre ses fonctionnalités en ajoutant cet élément. Pour plus d'informations sur la mémoire SO-DIMM compatible, visitez le site <http://solutions.brother.com/>.

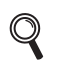

*Pour installer la mémoire SO-DIMM, consultez le* Guide de l'utilisateur *ou visitez le site <http://solutions.brother.com/>.*

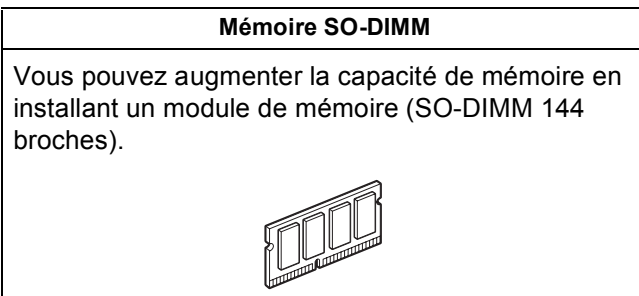

Lorsqu'il est temps de remplacer des consommables, un message d'erreur s'affiche sur l'écran LCD du panneau de commande. Pour plus d'informations sur les consommables de votre appareil, visitez le site <http://solutions.brother.com/> ou contactez votre revendeur Brother local.

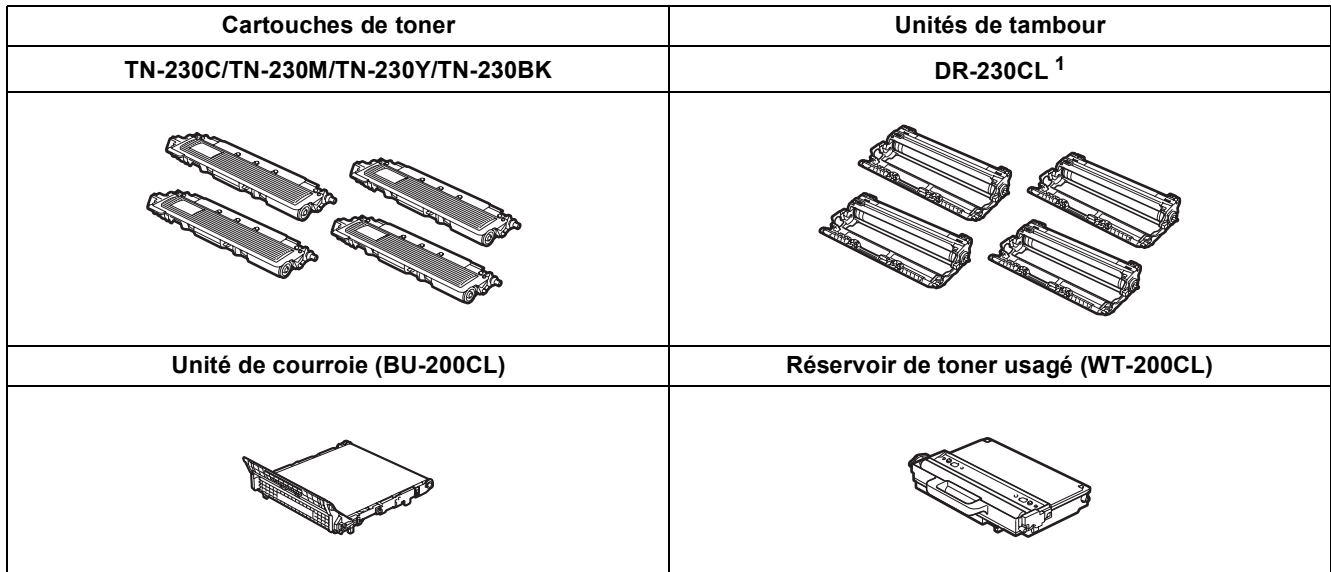

<span id="page-29-0"></span><sup>1</sup> Contient un ensemble de trois tambours de couleur et un tambour noir. Les quatre tambours doivent être remplacés en même temps.

#### **Marques**

Le logo Brother est une marque déposée de Brother Industries, Ltd.

Brother est une marque déposée de Brother Industries, Ltd.

Multi-Function Link est une marque déposée de Brother International Corporation.

Windows Vista est une marque déposée ou une marque de Microsoft Corporation aux États-Unis et/ou dans d'autres pays.

Microsoft, Windows, Windows Server et Internet Explorer sont des marques déposées de Microsoft Corporation aux États-Unis et/ou dans d'autres pays.

Apple, Macintosh, Safari et TrueType sont des marques déposées d'Apple Inc. aux États-Unis et dans d'autres pays.

Nuance, le logo Nuance, PaperPort et ScanSoft sont des marques ou des marques déposées de Nuance Communications, Inc. ou de ses filiales aux États-Unis et/ou dans d'autres pays.

Chaque société dont le titre du logiciel est mentionné dans ce manuel dispose d'un contrat de licence de logiciel spécifique à ses programmes exclusifs.

#### **Tous les autres noms de marques et de produits mentionnés dans ce manuel sont des marques ou des marques déposées de leurs sociétés respectives.**

#### **Rédaction et publication**

Ce manuel a été rédigé et publié sous le contrôle de Brother Industries, Ltd., et il couvre les dernières descriptions et spécifications de produits. Le contenu de ce manuel et les spécifications de ce produit peuvent être modifiés sans préavis.

Brother se réserve le droit de modifier, sans préavis, les spécifications et les informations figurant dans le présent manuel et ne sera pas responsable des préjudices (y compris des préjudices indirects) résultant des informations présentées ici, entre autres, sans pour autant s'y limiter, des erreurs typographiques et d'autres erreurs concernant le manuel.

#### **Copyright et licence d'utilisation**

©2009 Brother Industries, Ltd. Ce produit inclut des logiciels développés par les fournisseurs suivants : ©1983-1998 PACIFIC SOFTWORKS INC. Ce produit inclut le logiciel « KASAGO TCP/IP » développé par ELMIC WESCOM, Inc. ©2009 Devicescape Software, Inc.

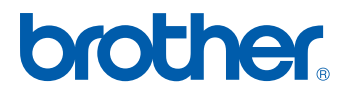